**PROSOFT Human Resource Management System Version 8** 

# Personnel Appendix (Self service)

February 2020

UNIT4 Asia Pacific Pte Ltd

1 HarbourFront Place #11-01/02/03 HarbourFront Tower One Singapore 098633 Tel:(65) 6333-6133 Customer Relations:(65) 6333-6166 Fax:(65) 6333-6122 www.unit4apac.com PROSOFT HRMS Version 8 (Self Service) Help Copyright © 2013 UNIT4 Asia Pacific Pte Ltd. All rights reserved.

Every reasonable effort has been made to ensure the accuracy of all information at time of publication. However, information contained within does not represent a commitment on the part of UNIT4 Asia Pacific Pte Ltd and is subject to change without prior notice. If you find any problems in the documentation, please report them to us in writing. This document is not warranted to be error-free. The software, which includes information contained in any databases, described in this document is furnished under a license agreement or non disclosure agreement and may be used or copied only in accordance with the terms of the agreement. It is against the law to copy the software except as specifically allowed in the license or non disclosure agreement. No part of this manual may be reproduced or transmitted in any form or by any means, electronic or mechanical, including photocopying and recording, for any purpose without the express written permission of UNIT4 Asia Pacific Pte Ltd.

The Programs may provide links to Web sites and access to content, products and services from third parties. UNIT4 Asia Pacific Pte Ltd is not responsible for the availability of, or any content provided on, third-party Web sites. You bear all risks associated with the use of such content. If you choose to purchase any products or services from a third party, the relationship is directly between you and the third party. UNIT4 Asia Pacific Pte Ltd is not responsible for: (a) the quality of third-party products or services; or (b) fulfilling any of the terms of the agreement with the third party, including delivery of products or services and warranty obligations related to purchased products or services. UNIT4 Asia Pacific Pte Ltd is not responsible for any loss or damage of any sort that you may incur from dealing with any third party.

UNIT4 Asia Pacific Pte Ltd takes no responsibility for its use or distribution of any open source or shareware software or documentation and disclaims any and all liability or damages resulting from use of said software or documentation.

Companies, names, and data used in the examples herein are fictitious unless otherwise noted.

## TABLE OF CONTENT

| 1                                                                                                    | PERSONNEL COMMON BUTTONS AND ICONS                                                                                                    | . 4                                                                              |
|----------------------------------------------------------------------------------------------------|----------------------------------------------------------------------------------------------------|----------------------------------------------------------------------------------|
| 2                                                                                                    | MAIN MENU AND PERSONNEL (SELF SERVICE) UPDATE APPLICATION                                                                                                    | . 5                                                                              |
| 2.1<br>2.2<br>2.3<br>2.3.1                                                                                                    | LOGIN SCREEN<br>MAIN MENU FOR ESERVICES<br>PERSONNEL (SELF SERVICE) MAIN MENU<br>Personnel Menu Based On Roles                                                                          | . 6<br>. 7                                                                       |
| 3                                                                                                    | PERSONNEL MENU: EMPLOYEE ROLE                                                                                                    | 10                                                                               |
| 3.1<br>3.1.1<br>3.1.2<br>3.1.3<br>3.1.4<br>3.1.5<br>3.2<br>3.3<br>3.4<br>3.5<br>3.6<br>3.6.1<br>3.6.2<br>3.7                                                                                                    | PERSONAL INFORMATION FORM<br>Personal Information tab                                                                                                    | 10<br>11<br>12<br>13<br>15<br>16<br>18<br>21<br>23<br>24<br>25<br>26<br>26       |
| 4                                                                                                    | PERSONNEL MENU: APPROVER ROLE                                                                                                    |                                                                                  |
| 4.1<br>4.2<br><i>4.2.1</i><br><i>4.2.2</i><br>4.3<br><i>4.3.1</i><br>4.4                                                                                                    | PERSONAL INFORMATION FORM<br>APPROVAL – PENDING ACTIONS<br>Global Approval<br>Individual Approval<br>DELEGATION<br>Add/Modify Delegation<br>VIEWING / UPDATING EMPLOYEE INFO FOR OTHERS | 28<br>28<br>29<br>31<br><i>31</i>                                                |
| 5                                                                                                    | PERSONNEL MENU: ADMINISTRATOR ROLE                                                                                                    |                                                                                  |
| $5.1 \\ 5.1.1 \\ 5.2 \\ 5.2.1 \\ 5.2.2 \\ 5.2.3 \\ 5.2.4 \\ 5.2.5 \\ 5.2.6 \\ 5.2.7 \\ 5.2.8 \\ 5.3.1 \\ 5.3.2 \\ 5.3.1 \\ 5.3.2 \\ 5.3.3 \\ 5.3.4 \\ 5.3.5 \\ 5.3.6 \\ 5.3.7 \\ 5.3.8 \\ 5.3.8 \\ $ | MANAGE                                                                                                    | 34<br>36<br>38<br>39<br>39<br>41<br>42<br>44<br>45<br>46<br>47<br>48<br>49<br>51 |
| 5.3.8<br>5.3.9<br>5.3.10<br>5.3.11                                                                                                    | Others<br>Identity<br>Address                                                                                                    | 52<br>53                                                                         |

| 5.3.12 | Education                    | 55 |
|--------|------------------------------|----|
| 5.3.13 | Emergency Contact            | 56 |
| 5.3.14 | Family                       | 57 |
| 5.3.15 | Acheivement                  | 58 |
| 5.3.16 | Activity                     | 59 |
| 5.3.17 | Appriasal                    | 60 |
| 5.3.18 | Attachment                   | 61 |
| 5.3.19 | Certification                | 62 |
| 5.3.20 | Clinic                       | 63 |
| 5.3.21 | Contract                     | 64 |
| 5.3.22 | Driving License              | 65 |
| 5.3.23 | Employement History          | 66 |
| 5.3.24 | Incident                     | 67 |
| 5.3.25 | Insurance                    | 68 |
| 5.3.26 | Inventory                    | 69 |
| 5.3.27 | Job Description              |    |
| 5.3.28 | Language                     | 70 |
| 5.3.29 | Loan                         | 71 |
| 5.3.30 | Medical                      | 72 |
| 5.3.31 | Membership                   | 73 |
| 5.3.32 | Misconduct                   | 74 |
| 5.3.33 | National Service (Singapore) | 75 |
| 5.3.34 | Secondment                   |    |
| 5.3.35 | Training                     | 77 |
|        |                              |    |

# Personnel (Self Service) Appendix

*Personnel (Self Service) Appendix* is a reference guide on the data entry of various forms found in Personnel (Self Service) module. It helps you to know how to navigate within the various forms, input data, approve/reject applications, save and delete data.

# **1** Personnel Common Buttons and Icons

The following are buttons and icons found in the application.

| Icons              | Action                                                      |  |
|--------------------|-------------------------------------------------------------|--|
| ✓ Approved         | Approved personnel update submission                        |  |
| × Rejected         | Rejected personnel update submission                        |  |
| ? Pending Approval | Pending approval for<br>personnel update<br>submission      |  |
| Pending Submission | Personnel update has<br>been saved but not yet<br>submitted |  |
| ٩                  | Open form to view details                                   |  |
| 2                  | Refresh                                                     |  |
| <<                 | First record                                                |  |
| <                  | Previous record                                             |  |
| >                  | Next record                                                 |  |
| >>                 | Last record                                                 |  |
| ø                  | Edit record                                                 |  |
| 1                  | Delete record                                               |  |
| 4                  | Clear selection                                             |  |
|                    | View details                                                |  |

# 2 Main Menu and Personnel (Self Service) update application

## 2.1 Login Screen

Type in your user ID and password in the login screen. Your user ID is your employee code. If this is your first time logging in, check with the HR Department for your password.

In business for people

| User ID  |             |           |  |
|----------|-------------|-----------|--|
| Password |             |           |  |
| Language | English     | ~         |  |
|          | Forgot your | password? |  |
|          | Sign In     |           |  |

## 2.2 Main menu for eServices

In the Main Menu, you can access to the various eServices.

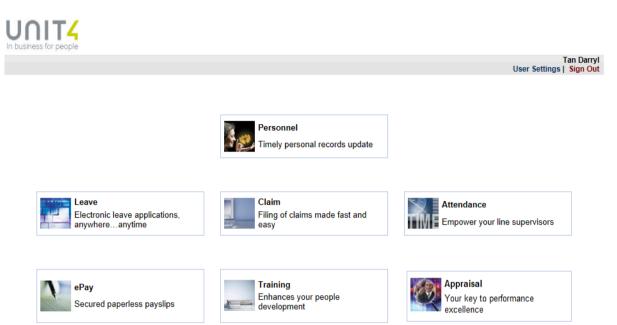

## 2.3 Personnel (Self Service) Main Menu

Upon clicking on the Personnel button from the Main Menu, the personal Information page is displayed and you can see the original (current) details of the employee.

|                                 | M EMPLOYEE INFO                            | Tan Darry<br>User Settinga   Sign Ou       |
|---------------------------------|--------------------------------------------|--------------------------------------------|
| Personal Information            |                                            | Employee Information > Personal Informatio |
| Role Self 🗸 E                   | mployee 000010 - Tan Darryl                | $\checkmark$                               |
| Personal Information Other Info | ormation Address Education Emerger         | ncy Contact                                |
|                                 | Original                                   | Amend To                                   |
| Employee Code                   | 000010                                     | 000010                                     |
| Login Code                      |                                            |                                            |
| Last Name                       |                                            |                                            |
| First Name                      |                                            |                                            |
| Middle Name                     |                                            |                                            |
| Employee Name                   | Tan Darryl                                 | Tan Darryl                                 |
| Alias Name                      |                                            |                                            |
| Alternate Char Name             | Mala                                       | Mala                                       |
| Gender<br>Title                 |                                            | Male                                       |
|                                 |                                            | Mr                                         |
|                                 | Singaporean<br>S7711541B                   | Singaporean V<br>S7711541B                 |
|                                 | 12-08-1977                                 | 12-08-1977                                 |
| Birth Place                     |                                            |                                            |
|                                 | 36 yrs 3 mths                              | Singapore<br>38 yrs 3 mths                 |
| Retire Age                      | •                                          | 62                                         |
| Retirement Date                 |                                            | 12-08-2039                                 |
|                                 | Chinese                                    | Chinese V                                  |
|                                 | Cantonese                                  | Cantonese V                                |
|                                 | Catholic/Christianity                      | Catholic/Christianity                      |
| Marital Status                  |                                            | Single V                                   |
| Marriage Date                   |                                            |                                            |
| No. Of Children                 | 0                                          | 0                                          |
| Last Updated                    | [000110] Chia Josline, 10-12-2013 (Tue) 03 | 08:41 PM                                   |
| Remarks                         |                                            |                                            |
| Nemana                          |                                            | <u></u>                                    |
|                                 |                                            |                                            |

### 2.3.1 Personnel Menu Based On Roles

There are several sub-modules in the Personnel (Self Service) module as outlined in the following table.

Depending on the user role, a different type of user can see a different set of personnel menu. There are six types of Personnel users, i.e., Employee, Supervisor, Approver, Head of Department/Division, Coordinator and Administrator.

| Menu                                    | Employee | Approver | Supervisor | HOD | Coordinator | Administrator |
|-----------------------------------------|----------|----------|------------|-----|-------------|---------------|
| Select System                           | Х        | Х        | Х          | Х   | Х           | Х             |
| Employee Info – Employee<br>Information |          |          |            |     |             |               |
| Personal Information                    | X        | Х        | X          | Х   | X           |               |
| Other Information                       | Х        | Х        | X          | Х   | x           |               |
| Address                                 | Х        | Х        | Х          | Х   | Х           |               |
| Education                               | Х        | Х        | Х          | Х   | Х           |               |
| Emergency Contact                       | X        | Х        | Х          | Х   | Х           |               |
| other user enabled pages                |          |          |            |     |             |               |
| Employee Info – Reports                 |          |          |            |     |             |               |
| Letters                                 | Х        |          |            |     |             |               |
| Approval – Approver                     |          |          |            |     |             |               |
| Pending Actions                         |          | Х        |            |     |             |               |
| Delegation                              |          | Х        | Х          |     |             |               |
| Manage – Change History                 |          |          |            |     |             |               |
| Personnel Records                       |          |          |            |     |             | Х             |
| Manage – Employee<br>Information        |          |          |            |     |             |               |
| Personal Information                    |          |          |            |     |             | х             |
| Other Information                       |          |          |            |     |             | Х             |
| Address                                 |          |          |            |     |             | Х             |
| Education                               |          |          |            |     |             | Х             |
| Emergency Contact                       |          |          |            |     |             | Х             |
| Setup – Settings                        |          |          |            |     |             |               |
| Approval                                |          |          |            |     |             | Х             |
| Transfer Approval Rights                |          |          |            |     |             | Х             |
| Transfer Pending Approvals              |          |          |            |     |             | Х             |
| Coordinator                             |          |          |            |     |             | Х             |
| Email Template                          |          |          |            |     |             | Х             |
| Delegation                              |          |          |            |     |             | х             |
| Field Access                            |          |          |            |     |             | Х             |

| Menu          | Employee | Approver | Supervisor | HOD | Coordinator | Administrator |
|---------------|----------|----------|------------|-----|-------------|---------------|
| User Settings | Х        | Х        | Х          | Х   | Х           | Х             |
| Sign Out      | Х        | Х        | Х          | Х   | Х           | Х             |

# 3 Personnel Menu: Employee role

The personnel menu for a staff that only has employee view is restricted to: Select System and Employee Info.

## 3.1 Personal Information Form

The following screen will be displayed upon logging into Personnel.

#### 3.1.1 Personal Information tab

This form displays the personal information record tab page of the employee. The information displayed is referenced from the Personnel (Admin) module.

| Personnel SELECT SYSTEM          | I EMPLOYEE INFO                               | User Se                   | Tan Darryi<br>ttings   Sign Out |
|----------------------------------|-----------------------------------------------|---------------------------|---------------------------------|
| Personal Information             |                                               | Employee Information > Pe | arsonal Information             |
| Role Self V Er                   | mployee 000010 - Tan Darryl V                 |                           |                                 |
|                                  | Original                                      | Amend To                  |                                 |
| Employee Code                    | 000010                                        | 000010                    |                                 |
| Login Code                       |                                               |                           |                                 |
| Last Name                        |                                               |                           |                                 |
| First Name                       |                                               |                           |                                 |
| Middle Name                      |                                               |                           |                                 |
| Employee Name                    | Tan Darryl                                    | Tan Darryl                |                                 |
| Alias Name                       |                                               |                           |                                 |
| Alternate Char Name              |                                               |                           |                                 |
| Gender                           |                                               | Male                      |                                 |
| Title                            |                                               | Mr                        |                                 |
|                                  | Singaporean                                   | Singaporean V             |                                 |
| Identity No.                     |                                               | S7711541B                 |                                 |
| Birth Date                       |                                               | 12-08-1977                |                                 |
| Birth Place                      |                                               | Singapore                 |                                 |
| -                                | 36 yrs 3 mths                                 | 36 yrs 3 mths             |                                 |
| Retire Age                       |                                               | 62                        |                                 |
| Retirement Date                  |                                               | 12-08-2039                |                                 |
|                                  | Chinese                                       | Chinese V                 |                                 |
|                                  | Cantonese                                     | Cantonese V               |                                 |
| -                                | Catholic/Christianity                         | Catholic/Christianity V   |                                 |
| Marital Status                   | •                                             | Single V                  |                                 |
| Marriage Date<br>No. Of Children |                                               | E 4                       |                                 |
|                                  | [000110] Chia Josline, 10-12-2013 (Tue) 03:08 | 41 PM                     |                                 |
| Remarks                          |                                               | ^<br>~                    |                                 |
|                                  | << Back Change His                            | tory Save                 |                                 |

#### Sections of the personal information form:

1. Click the drop down list to select the role available. Select the Employee from the drop down list to view.

- 2. Click the tab to view the various employee pages.
- 3. Only fields that have box outlines are enabled for updates. Updates/Amendments are to be input into the 'Amend To' column of the form.

For fields that have a detail form, click the detail button  $( \begin{subarray}{c} \begin{subarray}{c} \b$ 

- 4. Click the date button to select a date from the calendar. Direct data input is also accepted in the format "dd-mm-yyyy".
- 5. Click the Back button to return to the previous screen.
- 6. Click the Change History button to view the list of change requests of when employee details are added, deleted or modified by the employee.
- 7. Click the Save button to save the input.

#### 3.1.2 Other Information tab

The Other Information tab displays some of the personal details of the employee such as height, weight & email addresses.

|   | In business for people                |                |                 |                         |               |           |            |                      |                      |                        |
|---|---------------------------------------|----------------|-----------------|-------------------------|---------------|-----------|------------|----------------------|----------------------|------------------------|
|   | Personnel SELECT SYSTEM EMPLOYEE INFO |                |                 |                         |               |           |            | ι                    | T<br>  Jser Settings | Fan Darryl<br>Sign Out |
|   | Other Information                     | on             |                 |                         |               | _         |            | Employee Information |                      | -                      |
| 0 | Role Self                             | ✓ E            | Employee        | 000010 - Tan Darryl     | ~             | 0         |            |                      |                      |                        |
| 2 | Personal Informati                    | on Other Inf   | formation       | Address Education       | Emergency (   | Contact   |            |                      |                      |                        |
|   |                                       | Height (cm)    | Origina<br>1.75 | al                      |               | Amend 1   |            | •                    |                      |                        |
|   |                                       | Weight (kg)    | 70.00           |                         |               | 70.00     |            | 3                    |                      |                        |
|   |                                       | Blood Group    | 0+              |                         |               | 0+        |            | ~                    |                      |                        |
|   |                                       | Health State   |                 |                         |               |           |            |                      |                      |                        |
|   |                                       | Email          | 0010@pr         | osoft.com.sg            |               | 0010@pros | oft.com.sg |                      |                      |                        |
|   |                                       | Personal Email |                 |                         |               |           |            |                      |                      |                        |
|   |                                       | me Phone No.   |                 |                         |               | 63447122  |            |                      |                      |                        |
|   |                                       | bile Phone No. | 93382255        |                         |               | 93382255  |            |                      |                      |                        |
|   |                                       | ice Phone No.  |                 |                         |               |           |            |                      |                      |                        |
|   |                                       | Office Ext No. |                 |                         |               |           |            |                      |                      |                        |
|   |                                       | Last Updated   | [hrm] HR        | Master (Main), 29-10-20 | 12 (Mon) 10:3 | 3:01 AM   |            |                      |                      |                        |
|   | Remarks                               |                |                 |                         |               |           |            |                      | $\langle \rangle$    |                        |
|   |                                       |                |                 | << Back                 | Change Hist   | tory S    | Save       |                      |                      |                        |
|   | Quatta                                |                |                 | 4                       | 5             |           | 6          |                      |                      |                        |

#### Sections of the other information form:

- 1. Click the drop down list to select the role available. Select the Employee from the drop down list to view.
- 2. Click the tab to view the various employee pages.
- 3. Only fields that have box outlines are enabled for updates. Updates/Amendments are to be input into the 'Amend To' column of the form.

For fields that have a detail form, click the detail button (....) to input OR select from the available drop down list.

- 4. Click the Back button to return to the previous screen.
- 5. Click the Change History button to view the list of change requests of when employee details are added, deleted or modified by the employee.
- 6. Click the Save button to save the input.

#### 3.1.3 Address tab

This form displays the address of the employee. Multiple employee addresses can be input.

| Ir | business for people                   |                  |               |                 |              |                      |   |                 | -       |                       |
|----|---------------------------------------|------------------|---------------|-----------------|--------------|----------------------|---|-----------------|---------|-----------------------|
|    | Personnel SELECT SYSTEM EMPLOYEE INFO |                  |               |                 |              |                      |   | User Set        |         | in Darryl<br>Sign Out |
|    | Address                               |                  |               |                 |              | _                    | E | Employee Inform | ation > | Address               |
| 0  | Role Self                             | ✓ E              | Employee 0000 | 10 - Tan Darryl | ~            | 1                    |   |                 |         |                       |
| ~  | Personal Informat                     | tion Other Inf   | formation Add | Iress Education | Emergency Co | untact               |   |                 |         |                       |
| 2  | / 1 HarbourFront G                    |                  |               |                 | Energency co | intact               |   |                 |         |                       |
|    | , Thurbour for c                      |                  | Original      |                 |              | Amend To             |   |                 |         |                       |
|    |                                       | Main Address     | Virginal      |                 | -            | ✓ _                  |   |                 |         |                       |
|    |                                       | Start Date       | 01-06-2004    |                 |              | 01-06-2004 🗐 🛃       |   |                 |         |                       |
|    |                                       | Address Type     | Local         |                 |              | Local                | ~ |                 |         |                       |
|    | U                                     | Ise Block Prefix |               |                 |              |                      |   |                 |         |                       |
|    |                                       | Block No.        | 1             |                 |              | 1                    |   |                 |         |                       |
|    |                                       | Street Name      | HarbourFront  | Grove           | [            | HarbourFront Grove   |   |                 |         |                       |
|    |                                       | Floor No.        | 09            |                 | 1            | 09                   | 3 |                 |         |                       |
|    |                                       | Unit No.         |               |                 | ł            | 05                   |   |                 |         |                       |
|    |                                       | Building Name    | The Harbour   |                 | [            | The Harbour          |   |                 |         |                       |
|    |                                       | City             | Singapore     |                 |              | Singapore            |   |                 |         |                       |
|    |                                       | Postal Code      | 098666        |                 | 1            | 098666               |   |                 |         |                       |
|    |                                       | State            |               |                 | [            |                      |   |                 |         |                       |
|    |                                       | Country          |               |                 | [            | Please Select        | ~ |                 |         |                       |
|    |                                       | Address Line 1   | 1 HarbourFron | t Grove         | [            | 1 HarbourFront Grove |   |                 |         |                       |
|    |                                       | Address Line 2   | #09-05        |                 | į            | #09-05               |   |                 |         |                       |
|    |                                       | Address Line 3   | The Harbour   |                 |              | The Harbour          |   |                 |         |                       |
|    |                                       |                  |               |                 |              |                      |   |                 |         |                       |
|    | Remarks                               |                  |               |                 |              |                      |   |                 |         |                       |
|    |                                       |                  |               |                 |              |                      |   | ^               |         |                       |
|    |                                       |                  |               |                 |              |                      |   | $\sim$          |         |                       |
|    |                                       |                  |               | << Back         | Change Histo | ry Save              |   |                 |         |                       |
|    |                                       |                  |               | 6               | •            |                      |   |                 |         |                       |

#### Sections of the Address form:

- 1. Click the drop down list to select the role available. Select the Employee from the drop down list to view.
- 2. Click the tab to view the various employee pages.
- 3. Only fields that have box outlines are enabled for updates. Updates/Amendments are to be input into the '**Amend To**' column of the form.

For fields that have a detail form, click the detail button (....) to input OR select from the available drop down list.

- 4. Click the date button to select a date from the calendar. Direct data input is also accepted in the format "dd-mm-yyyy".
- 5. Click this tab to toggle between various records.
- 6. Click the Back button to return to the previous screen.
- 7. Click the Change History button to view the list of change requests of when employee details are added, deleted or modified by the employee.
- 8. Click the Save button to save the input.

#### 3.1.4 Education tab

This form displays the highest education record of the employee. Multiple education records may also be stored here for viewing.

| In business for people                    |                            |                     |                                        |
|-------------------------------------------|----------------------------|---------------------|----------------------------------------|
| Personnel SELECT SYSTE                    | M EMPLOYEE INFO            |                     | Tan Darryi<br>User Settings   Sign Out |
| Education                                 |                            |                     | Employee Information > Education       |
| Personal Information Other Info           | ormation Address Education | Emergency Contact   |                                        |
| / Degree / Add New Record / 5             | A                          |                     |                                        |
| Highest Qualification                     |                            | Amend To 3          |                                        |
| Qualification<br>Qualification Discipline |                            | Arts V              |                                        |
| Class / Rank                              | Alb                        | Arts                |                                        |
| Institute Name                            |                            |                     |                                        |
| Country                                   |                            | Please Select V     |                                        |
| Start Date                                |                            |                     |                                        |
| End Date                                  | •                          | ₩ 4                 |                                        |
| Course Mode                               |                            | Please Select V     |                                        |
| Graduation Year                           | 0                          | 0                   |                                        |
| Recognised                                |                            | Please Select V     | _                                      |
| Sponsor Name<br>Sponsor Type              |                            |                     |                                        |
| Sponsor Status                            |                            |                     |                                        |
| Sponsor Amount                            | 0.00                       | 0.00                |                                        |
| Bond Start                                |                            |                     |                                        |
| Bond End                                  |                            |                     |                                        |
| Subjects Passed                           | 0                          | 0                   |                                        |
| Subjects Failed                           | 0                          | 0                   |                                        |
| Subjects [Hide]                           | Details]                   |                     |                                        |
| 6 Subject                                 |                            | Result              |                                        |
|                                           |                            |                     |                                        |
|                                           |                            |                     |                                        |
|                                           |                            |                     |                                        |
|                                           |                            |                     |                                        |
| Remarks                                   |                            |                     | $\hat{}$                               |
|                                           | << Back                    | Change History Save |                                        |
|                                           | <b>_</b>                   |                     |                                        |

#### Sections of the Education form:

- 1. Click the drop down list to select the role available. Select the Employee from the drop down list to view.
- 2. Click the tab to view the various employee pages.
- 3. Only fields that have box outlines are enabled for updates. Updates/Amendments are to be input into the 'Amend To' column of the form.

For fields that have a detail form, click the detail button (....) to input OR select from the available drop down list.

4. Click the date button to select a date from the calendar. Direct data input is also accepted in the format "dd-mm-yyyy".

- 5. Click 'Add New Record' to submit a new detail record. The current record being viewed will be highlighted in yellow.
- 6. Input text into the text boxes provided.
- 7. Click the Back button to return to the previous screen.
- 8. Click the Change History button to view the list of change requests of when employee details are added, deleted or modified by the employee.
- 9. Click the Save button to save the input.

#### 3.1.5 Emergency Contact

This form displays the emergency contact person for the employee. The emergency contact person may not have to be a family member.

|          | In business for people          |                              |                     |                                          |
|----------|---------------------------------|------------------------------|---------------------|------------------------------------------|
|          | Personnel SELECT SYSTE          | EM EMPLOYEE INFO             |                     | Tan Darryl<br>User Settings   Sign Out   |
| _        | Emergency Contact               |                              | _                   | Employee Information > Emergency Contact |
| 1        | Role Self 🗸 I                   | Employee 000010 - Tan Darryl | <b>√</b> 1          |                                          |
| -        |                                 |                              |                     |                                          |
| 2        | Personal Information Other In   | formation Address Education  | Emergency Contact   |                                          |
| <u> </u> | / Tan Ah Xiong / Add New Record | / 🕤                          |                     |                                          |
|          |                                 | Original                     | Amend To            | 3                                        |
|          | Name                            |                              | Tan Ah Xiong        |                                          |
|          | Relation                        | Father                       | Father              | ~                                        |
|          | Email                           |                              |                     |                                          |
|          | Home Phone No.                  |                              |                     |                                          |
|          | Mobile Phone No.                | 99865153                     | 99865153            |                                          |
|          | Address Line 1                  |                              |                     | 4                                        |
|          | Address Line 2                  |                              |                     |                                          |
|          | Address Line 3                  |                              |                     |                                          |
|          | City<br>Postal Code             |                              |                     |                                          |
|          | State                           |                              |                     |                                          |
|          | Country                         |                              | Please Select       | ····                                     |
|          | Country                         |                              | Flease Select       | •                                        |
|          | Remarks                         | << Back                      | Change History Save | <u>`</u>                                 |
|          |                                 | 6                            | 0 8                 |                                          |

#### Sections of the Emergency Contact form:

- 1. Click the drop down list to select the role available. Select the Employee from the drop down list to view.
- 2. Click the tab to view the various employee pages.
- 3. Only fields that have box outlines are enabled for updates. Updates/Amendments are to be input into the 'Amend To' column of the form.

For fields that have a detail form, click the detail button (.....) to input OR select from the available drop down list.

- 4. Click the date button to select a date from the calendar. Direct data input is also accepted in the format "dd-mm-yyyy".
- 5. Click 'Add New Record' to submit a new detail record. The current record being viewed will be highlighted in yellow.
- 6. Click the Back button to return to the previous screen.
- 7. Click the Change History button to view the list of change requests of when employee details are added, deleted or modified by the employee.
- 8. Click the Save button to save the input.

## 3.2 Update / Amend the Personal Information form

To update / Amend the personal records, go to the Amend To column and input the details.

|                                 | M EMPLOYEE INFO                                                                                                 |                                    | Tan Darryl                                                |
|---------------------------------|----------------------------------------------------------------------------------------------------|------------------------------------|-----------------------------------------------------------|
| Personal Information            |                                                                                                    | Employee Infor                     | User Settings   Sign Out<br>mation > Personal Information |
|                                 | and the Decoder and Decoder and Decoder and Decoder and Decoder and Decoder and Decoder and Decoder and Decoder |                                    |                                                           |
| Role Self V E                   | mployee 000010 - Tan Darryl 🗸                                                                                   |                                    |                                                           |
| Personal Information Other Info | ormation Address Education Emergency                                                                            |                                    |                                                           |
| Employee Code                   | Original                                                                                                    | Amend To                           |                                                           |
| Login Code                      |                                                                                                    |                                    |                                                           |
| Last Name                       |                                                                                                    |                                    |                                                           |
| First Name                      |                                                                                                    |                                    |                                                           |
| Middle Name                     |                                                                                                    |                                    |                                                           |
| Employee Name                   | Tan Darryl                                                                                                    | Tan Darryl                         |                                                           |
| Alias Name                      |                                                                                                    |                                    |                                                           |
| Alternate Char Name<br>Gender   | Mala                                                                                                    | Male                               |                                                           |
| Gender                          |                                                                                                    | M                                  |                                                           |
|                                 | Singaporean                                                                                                    | Singaporean V                      |                                                           |
| -                               | S7711541B                                                                                                    | S7711541B                          |                                                           |
|                                 | 12-08-1977                                                                                                    | 12-08-1977                         |                                                           |
| Birth Place                     | Singapore                                                                                                    | Singapore                          |                                                           |
| Age                             | 36 yrs 3 mths                                                                                                   | 36 yrs 3 mths                      |                                                           |
| Retire Age                      |                                                                                                    | 62                                 |                                                           |
| Retirement Date                 |                                                                                                    | 12-08-2039                         |                                                           |
|                                 | Chinese                                                                                                    | Chinese V                          |                                                           |
|                                 | Cantonese 1 🛶                                                                                                   | Hakka V<br>Catholic/Christianity V |                                                           |
| Marital Status                  |                                                                                                    |                                    |                                                           |
| Marriage Date                   | •                                                                                                    | Single V                           |                                                           |
| No. Of Children                 |                                                                                                    |                                    |                                                           |
| Last Updated                    | [000110] Chia Josline, 10-12-2013 (Tue) 03:06:                                                                  | :41 PM                             |                                                           |
| Remarks                         |                                                                                                    |                                    | ~                                                         |
|                                 |                                                                                                    |                                    | $\sim$                                                    |
|                                 | << Back Change His                                                                                              |                                    |                                                           |
|                                 | highlights the amended data.<br>button to confirm the input.                                                    | 2                                  |                                                           |
| Personal Information            |                                                                                                    |                                    |                                                           |
| 3 0                             | Original<br>Dialect Cantonese                                                                                   | Amend To<br>Hakka                  |                                                           |
| Re                              | emarks                                                                                                    |                                    |                                                           |
| C                               | Cancel Save And Submit Lat                                                                                      | er Submit For Approval             |                                                           |

5

4

6

- 3. The changes will be displayed (as above)
- 4. Click the Cancel button to undo the action
- Click the Save And Submit Later button to save the input and submit later.
- 6. Click the Submit Now button to proceed to submit the change request. The form will be refreshed to display the change request with an arrow symbol.

| In business for people |                 |                        |                     |                     |                |          |                                        |
|------------------------|-----------------|------------------------|---------------------|---------------------|----------------|----------|----------------------------------------|
| Personnel              | SELECT SYSTE    | M EMPLOYEE INFO        |                     |                     |                |          | Tan Darryl<br>Ucer Settings   Sign Out |
| Personal Inform        | ation           |                        |                     |                     |                | Employee | information > Personal Information     |
| Role Self              | ✓ E             | mployee 000010 - Tai   | n Darryl            | ~                   |                |          |                                        |
| Personal Information   |                 |                        |                     | ency Contact        |                |          |                                        |
|                        |                 |                        | Luncing.            | Amer                | d To           |          |                                        |
| Er                     | mployee Code    | Original               |                     | 000010              | uio            |          |                                        |
|                        | Login Code      |                        |                     |                     |                |          |                                        |
|                        | Last Name       |                        |                     |                     |                |          |                                        |
|                        | First Name      |                        |                     |                     |                |          |                                        |
|                        | Middle Name     |                        |                     |                     |                |          |                                        |
| En                     | nployee Name    | Tan Darryl             |                     | Tan Dar             | ryl            |          |                                        |
|                        | Allas Name      |                        |                     |                     |                |          |                                        |
| Alterna                | te Char Name    |                        |                     |                     |                |          |                                        |
|                        | Gender          |                        |                     | Male                |                |          |                                        |
|                        | Title           |                        |                     | Mr                  |                |          |                                        |
|                        | -               | Singaporean            |                     | Singap              |                | ~        |                                        |
|                        | -               | \$7711541B             |                     | S77115              |                |          |                                        |
|                        |                 | 12-08-1977             |                     | 12-08-19            |                |          |                                        |
|                        | Birth Place     | 36 yrs 3 mths          |                     | Singapo<br>36 yrs 3 |                |          |                                        |
|                        | Retire Age      | -                      |                     | 62                  | mule           |          |                                        |
| Re                     | etirement Date  |                        |                     | 12-08-20            | 139            |          |                                        |
| 14                     |                 | Chinese                |                     | Chines              |                | ~        |                                        |
|                        |                 | Cantonese              |                     | Hakka               | 5              | ~        |                                        |
|                        | Religion        | Catholic/Christianity  |                     |                     | c/Christianity | ~        |                                        |
|                        | Marital Status  | -                      |                     | Single              |                | ~        |                                        |
|                        | Marriage Date   |                        |                     |                     |                |          |                                        |
| N                      | lo. Of Children | 0                      |                     |                     | ]              |          |                                        |
|                        |                 |                        |                     |                     | -              |          |                                        |
|                        |                 | PEN                    | DING APPROVA        |                     |                |          |                                        |
|                        | Name            |                        | Date                |                     | Status         |          |                                        |
| <b>—</b>               | Tan Darryl      |                        | 10-12-2013 0        | 3:43:05 PM          | Submitted      | 3        |                                        |
|                        | Chia Josline    |                        |                     |                     |                | 3        |                                        |
|                        |                 |                        |                     |                     |                | -        |                                        |
|                        | Last Updated    | [000110] Chia Josline, | 10-12-2013 (Tue) 03 | :06:41 PM           |                |          |                                        |
|                        |                 |                        |                     |                     |                |          |                                        |
| Remarks                |                 |                        |                     |                     |                |          | $\sim$                                 |
|                        | L               | << Back                | Change History      | Save                | Cancel         | Changes  |                                        |
|                        |                 | SA DOUR                | onange history      | Jave                | Cancel         | ananges  |                                        |
|                        |                 |                        |                     |                     |                |          |                                        |

- 7. The record will display the Pending Approval Details.
- 8. Click the Cancel Change button to undo the submitted request.

## 3.3 Add a New Record

| UNIT4<br>In business for people   | SELECT SYSTE  |          | LOYEE INFO |           |                |               |       |                   | Tan Darryl                            |
|-----------------------------------|---------------|----------|------------|-----------|----------------|---------------|-------|-------------------|---------------------------------------|
|                                   |               | IM EMP   | LUTEE INFO |           |                |               |       |                   | Settings   Sign Out                   |
| Emergency Cont                    | tact          |          |            |           |                |               | Emplo | yee Information > | <ul> <li>Emergency Contact</li> </ul> |
| Role Self                         | ✓ E           | Employee | 000010 - T | an Darryl | ~              |               |       |                   |                                       |
| Personal Informatio               | n Other Inf   | ormation | Address    | Education | Emergency Con  | tact          |       |                   |                                       |
| / <mark>Tan Ah Xiong</mark> / Add | New Record    | 1        |            |           |                |               |       |                   |                                       |
|                                   |               | Origir   | nal        |           | A              | mend To       |       |                   |                                       |
|                                   | Name          | Tan Ah ) |            |           | Т              | an Ah Xiong   |       | ]                 |                                       |
|                                   | Relation      | Father   |            |           | F              | ather         | ~     | ]                 |                                       |
|                                   | Email         |          |            |           |                |               |       | ]                 |                                       |
| Hon                               | ne Phone No.  |          |            |           |                |               |       | ]                 |                                       |
|                                   | le Phone No.  | 9986515  | 3          |           | 99             | 9865153       |       | ]                 |                                       |
|                                   | ddress Line 1 |          |            |           |                |               |       |                   |                                       |
|                                   | ddress Line 2 |          |            |           |                |               |       |                   |                                       |
| A                                 | ddress Line 3 |          |            |           |                |               |       |                   |                                       |
|                                   | City          |          |            |           |                |               |       |                   |                                       |
|                                   | Postal Code   |          |            |           |                |               |       |                   |                                       |
|                                   | State         |          |            |           |                |               |       |                   |                                       |
|                                   | Country       |          |            |           |                | Please Select | ~     |                   |                                       |
|                                   |               |          |            |           |                |               |       |                   |                                       |
| Remarks                           |               |          |            |           |                |               |       | ^                 |                                       |
|                                   |               |          |            |           |                |               | 7     | ~                 | /                                     |
|                                   |               |          | <          | < Back    | Change History | Save          |       |                   |                                       |

1. Click the Add New Record link to open a blank record for input.

| In business for people                                                     |                                     |                                          |
|----------------------------------------------------------------------------|-------------------------------------|------------------------------------------|
| Personnel SELECT SYSTEM EN                                                 | IPLOYEE INFO                        | Tan Darryl<br>User Settings   Sign Out   |
| Emergency Contact                                                          |                                     | Employee Information > Emergency Contact |
| Role Self V Employe                                                        | e 000010 - Tan Darryl 🗸             |                                          |
| Personal Information Other Information / Tan Ah Xiong / Add New Record / 2 | Address Education Emergency Contact |                                          |
| Family Please Select V                                                     |                                     |                                          |
|                                                                            | ase Select V                        |                                          |
| Email                                                                      |                                     |                                          |
| Home Phone No.                                                             |                                     |                                          |
| Mobile Phone No.                                                           |                                     |                                          |
| Address Line 1                                                             | 3                                   |                                          |
| Address Line 2                                                             |                                     |                                          |
| Address Line 3                                                             |                                     |                                          |
| City                                                                       |                                     |                                          |
| Postal Code                                                                |                                     |                                          |
| State                                                                      |                                     |                                          |
| Country Ple                                                                | ase Select V                        |                                          |
| Remarks                                                                    | < Back Change History Sa            | ve                                       |
|                                                                            | 0 0 0                               |                                          |

- 2. The Add New Record link to show that you may input data into the blank form.
- 3. Input the New Record details in the provided fields.
- 4. Click the Back button to return to the previous screen.
- 5. Click the Change History button to view the list of change requests of when employee details are added, deleted or modified by the employee.
- 6. Click the Save button to save the input.

| Emergency Contact |                                                  |
|-------------------|--------------------------------------------------|
| Name              | Tan Sarah                                        |
| Relation          | Sister                                           |
| Mobile Phone No.  | 98981234                                         |
| R                 | emarks                                           |
|                   | Cancel Save And Submit Later Submit For Approval |
|                   | - <b>B</b> - <b>D</b>                            |

- 7. The changes will be displayed (as above)
- 8. Click the Cancel button to undo the action
- 9. Click the Save And Submit Later button to save the input and submit later.
- 10. Click the Submit Now button to proceed to submit the change request.

| Personnel      | SELECT SYSTE    | M EMPLOYEE INF    | 0                                |           | Tan Darryl<br>User Settings   Sign Out   |
|----------------|-----------------|-------------------|----------------------------------|-----------|------------------------------------------|
| Emergency Co   | ntact           |                   |                                  |           | Employee Information > Emergency Contact |
|                |                 |                   | Data saved 30-10-2012 02:03:4    | IO AM     |                                          |
| Employee [0000 | 10] Tan Darryl  |                   |                                  |           |                                          |
|                | Name            | Tan Sarah         |                                  |           |                                          |
|                | Relation        | Sister            |                                  |           |                                          |
| M              | obile Phone No. | 98981234          |                                  |           |                                          |
|                |                 |                   | AUTO-APPROVED                    |           |                                          |
|                | Name            |                   | Date                             | Status    |                                          |
|                | Tan Darryl      |                   | 30-10-2012 02:03:40 AM           | Submitted |                                          |
|                | Auto-Approve    | d                 | 30-10-2012 02:03:40 AM           | Approved  |                                          |
|                | Last Updated    | [000010] Tan Darn | /l, 30-10-2012 (Tue) 02:03:40 AM |           |                                          |
|                | Luci opulicu    | [0000.0]          | .,                               |           |                                          |
|                |                 |                   |                                  |           |                                          |

The form is setup to be auto approved, thus the screen displayed.

## 3.4 View Change History

List the change records submitted by the employee. This listing also indicates the status of the request.

| business for peop |                     |                  |                 |          |                      |                        |
|-------------------|---------------------|------------------|-----------------|----------|----------------------|------------------------|
| Personnel         | SELECT SYSTEM       | EMPLOYEE INFO    |                 |          | User Set             | Tan Da<br>tings   Sign |
| Personnel R       | ecords              |                  |                 |          |                      |                        |
| Employee          | [000010] Tan Darryl |                  | Status Show All | V Screen | Personal Information | n                      |
| 2 records 🖉       |                     |                  |                 |          |                      |                        |
| Screen            |                     | Date Submitted   | Remarks         | Action   | Last Updated 👻       | Status                 |
| Personal Informa  | ation               | 10-12-2013 (Tue) |                 | Edit     | 10-12-2013 (Tue)     | ?                      |
| Personal Informa  | ation               | 10-12-2013 (Tue) |                 | Edit     | 10-12-2013 (Tue)     | ~                      |

1. Click the Screen form to open the detailed record for viewing.

| In business for people |                             |                            |                            |                                             |
|------------------------|-----------------------------|----------------------------|----------------------------|---------------------------------------------|
| Personnel SELECT       | SYSTEM EMPLOYEE INFO        |                            |                            | Tan Darryl<br>User Settings   Sign Out      |
| Personal Information   |                             |                            |                            | Employee information > Personal information |
|                        |                             |                            |                            |                                             |
| Emp                    | loyee [000010] Tan Darryl   |                            |                            |                                             |
|                        | Original                    |                            | Amend To                   |                                             |
| Employee (             | Code 000010                 |                            | 000010                     |                                             |
| Login (                |                             |                            |                            |                                             |
| Last N                 |                             |                            |                            |                                             |
| First N                |                             |                            |                            |                                             |
| Middle N               |                             |                            |                            |                                             |
|                        | lame Tan Darryl             |                            | Tan Darryl                 |                                             |
| Alias N                |                             |                            |                            |                                             |
| Alternate Char N       |                             |                            |                            |                                             |
|                        | ender Male<br>Title Mr      |                            | Male                       |                                             |
|                        | nality Singaporean          |                            | Mr                         |                                             |
|                        | y No. S7711541B             |                            | Singaporean<br>S7711541B   | ~                                           |
|                        | Date 12-08-1977             |                            | 12-08-1977                 |                                             |
|                        | Place Singapore             |                            |                            |                                             |
| Dirtit                 | Age 36 yrs 3 mths           |                            | Singapore<br>36 yrs 3 mths |                                             |
| Retire                 | Age 62                      |                            | 62                         |                                             |
|                        | Date 12-08-2039             |                            | 12-08-2039                 |                                             |
|                        | Race Chinese                |                            | Chinese                    | ~                                           |
| Di                     | alect Cantonese             |                            | Hakka                      | ~                                           |
| Rei                    | igion Catholic/Christianity | ,                          | Catholic/Christianity      | ~                                           |
| Marital S              | tatus Single                |                            | Single                     | ~                                           |
| Marriage               | Date -                      |                            |                            |                                             |
| No. Of Chi             | ldren O                     |                            | 0                          |                                             |
|                        |                             |                            |                            |                                             |
|                        | PEN                         | DING APPROVAL              |                            |                                             |
| Name                   |                             | Date                       | Status                     |                                             |
| Tan Da                 | rryl                        | 10-12-2013 03:43:          | 05 PM Submitted 🗎          |                                             |
| Chia Jo                | osline                      |                            | Pending                    |                                             |
| Last Up                | dated [000110] Chia Josline | , 10-12-2013 (Tue) 03:06:4 | 41 PM                      |                                             |
| Remarks                |                             |                            |                            | Ç                                           |
|                        | << Back                     | Change History             | Save Cancel Chang          | Jes                                         |

### 3.5 Employee Info – Reports, Letters

To generate letters, go to Employee Info: Reports, Letters.

The letters are published via the Personnel (Admin) System - Letter Reports.

|   | UNIT4<br>In business for people |                    |                        |                              |                  |
|---|---------------------------------|--------------------|------------------------|------------------------------|------------------|
|   | Personnel SELECT SYSTEM EMPLOY  | EE INFO            |                        | Tan L<br>User Settings   Sig | Darryl<br>In Out |
| _ | Letters                         |                    |                        | Employee Information >       | Letters          |
| 0 | Role Self 🖌 Employee 00         | )0010 - Tan Darryl | ~                      |                              |                  |
|   | 1 record 🖉                      |                    |                        |                              |                  |
|   | Batch Name A                    | Letter No.         | Letter Name            | Published                    |                  |
|   | Letter of Confirmation          | Confirm            | Letter of Confirmation | 14-10-2012                   | R 2              |

- 1. Click the drop down list to select the role available. Select the Employee from the drop down list to view.
- 2. Click the magnifying glass to open the letter content to view

#### Letter of Confirmation

Dear Mr Tan Darryl (Identity No. : S7711154I),

We have reviewed your six months probation performance with UNIT4 Prosoft Pte Ltd.

In view of the above, we are pleased to inform you that we find your performance satisfactory and you have been confirmed to the position of **Project Consultant** with effect from **01-Dec-2004**.

Your salary has been revised to SGD1,800.00 per month, with effect from your confirmation date. You shall receive your payment on or before the 27th of every month.

Your salary will be reviewed every 12 months and increases will be based upon satisfactory performance in the position. All other terms and conditions of your appointment will remain the same.

Please signify your acceptance of these terms and conditions by signing this letter and returning it to me at an earliest convenient time. In case you have any queries, do not hesitate to reach your manager/supervisor.

We congratulate you on your confirmation and wish you well in your position.

Yours sincerely, General Manager

I accept the company's terms and conditions and confirm my taking up the position of **Project Consultant** from 01-Dec-2004.

Signed

Date:

## 3.6 User Settings

To view the system settings, click the User Settings link.

|                         | Tan Darryl<br>User Settings Sign Out             |
|-------------------------|--------------------------------------------------|
| User Settings           | 0 0                                              |
|                         | Change Password Set Password Question            |
| Country                 | Singapore 🗸                                      |
| Language                | English                                          |
| Alternate Language      | Default - English                                |
| Time Zone               | (GMT+08:00) Kuala Lumpur, Singapore              |
| Show Popup Help         |                                                  |
| Data Grid               |                                                  |
| No. Of Records Per Page | 20 🗸                                             |
| 2 Pager Position        | Only show at the bottom of the grid $\checkmark$ |
| Dashboard               |                                                  |
| Show Dashboard          | Please Select V                                  |
| Appraisal               |                                                  |
| Show Session Timer      |                                                  |
|                         |                                                  |
|                         | << Back Save Save And Close                      |

- 1. Input the parameters for default language of system, system time zone, popup help, etc.
- 2. Input the parameters for data grid, dashboard and tick the check box to activate the Appraisal system session timer display.
- 3. Click the <<Back button to return to the main menu.
- 4. Click the Save button to save the settings defined.
- 5. Click the Save And Close button to save the settings and return to the main menu.
- 6. Click the Change Password button to reset web login password. Refer to 3.6.1 Change Password.
- 7. Click the Set Password Question button to set the 'Forget password' question and answer. Refer to 3.6.2 Set Password Question.

#### 3.6.1 Change Password

|                           |                                                                                                    | Tan Darryl<br>User Settings   Sign Out |
|---------------------------|----------------------------------------------------------------------------------------------------|----------------------------------------|
| Change Password           |                                                                                                    |                                        |
| •                         | Current Password<br>New Password<br>Confirm Password<br>Confirm Password _ |                                        |
| PSS AIRE\TESTDATATRAINING | Copyright © 2007 Professional Software Systems Pte Ltd                                                                                                    | Version 8.2010.2.23                    |

- 1. Enter your Current Password, enter the New Password and re-enter your new password in the Confirm New Password field.
- 2. Click the <<Back button to return to the main menu.
- 3. Click on Reset button to clear all fields.
- 4. Click the Save button to save the changed password.

### 3.6.2 Set Password Question

|                           |                                                                                                    | Tan Darryl<br>User Settings   Sign Out |
|---------------------------|----------------------------------------------------------------------------------------------------|----------------------------------------|
| Set Password Question     |                                                                                                    |                                        |
|                           |                                                                                                    |                                        |
|                           |                                                                                                    |                                        |
|                           |                                                                                                    |                                        |
| se se                     | elect Question Please Select                                                                                                    |                                        |
| <b>•</b>                  | Answer                                                                                                    |                                        |
|                           |                                                                                                    |                                        |
|                           | ion feature provides an additional level of security to prevent unauthorised ch<br>your password, you will be required to answer your secret question before y<br>rd. |                                        |
|                           | <b>•</b> • •                                                                                                    |                                        |
|                           |                                                                                                    |                                        |
|                           | << Back Save Save And Close                                                                                                    |                                        |
| PSS AIRE\TESTDATATRAINING | Copyright © 2007 Professional Software Systems Pte Ltd                                                                                                    | Version 8.2010.2.23                    |

- 1. Select from the drop down list, an available question. Next, input the answer.
- 2. Click the <<Back button to return to the main menu.
- 3. Click the Save button to save the settings defined.
- 4. Click the Save And Close button to save the settings and return to the main menu.

## 3.7 Sign Out

Click on Sign Out link to quit/logout from the system.

## 4 Personnel Menu: Approver role

The personnel menu for a staff that is an approving officer is restricted to: Select System, Approval and Employee Info.

The administrator role will be able to view all options/forms covered under Employee Role. Refer to 3.1 Personal Information Form, 3.2 Update / Amend the Personal Information form, 3.3 Add a New Record, 3.4 View Change History, 3.5 Employee Info – Reports, Letters, 3.6 User Settings, 3.7 Sign Out.

The following sections will cover the additional forms available to the Approving Officer Role.

## 4.1 Personal Information Form

The following screen will be displayed upon logging into Personnel. This form displays the menu view for an Approving Officer. For details, refer to 3.1 Personal Information Form.

| UNIT4<br>In business for people |                                |                          |                                             |
|---------------------------------|--------------------------------|--------------------------|---------------------------------------------|
| Personnel SELECT SYSTE          | M APPROVAL EMPLOYEE INF        | FO                       | Chia Josline<br>User Settings   Sign Out    |
| Personal Information            |                                |                          | Employee Information > Personal Information |
| Role Self V E                   | mployee 000110 - Chia Josline  | ✓ □ Sort By Name         |                                             |
|                                 |                                |                          |                                             |
| Personal Information Other Info | ormation Address Education     | Emergency Contact        |                                             |
| Employee Code                   | Original<br>000110             | Amend To<br>000110       |                                             |
| Login Code                      |                                |                          |                                             |
| Last Name                       |                                |                          |                                             |
| First Name                      |                                |                          |                                             |
| Middle Name                     | Ohio loolioo                   | Ohio Jaaliaa             |                                             |
| Employee Name<br>Alias Name     | Chia Josline                   | Chia Josline             |                                             |
| Alternate Char Name             |                                |                          |                                             |
|                                 | Female                         | Female                   |                                             |
| Title                           |                                | Ms                       |                                             |
|                                 | Singaporean                    |                          | []                                          |
|                                 | S7711246D                      | Singaporean<br>S7711248D | •                                           |
|                                 | 22-10-1977                     | 22-10-1977               |                                             |
| Birth Place                     |                                | Singapore                |                                             |
|                                 | 36 yrs 1 mths                  | 36 yrs 1 mths            |                                             |
| Retire Age                      | 0                              | 0                        |                                             |
| Retirement Date                 | 22-10-1977                     | 22-10-1977               |                                             |
| Race                            |                                | Please Select            | ~                                           |
| Dialect                         |                                | Please Select            | ~                                           |
| Religion                        |                                | Please Select            | ~                                           |
| Marital Status                  | Single                         | Single                   | ~                                           |
| Marriage Date                   | •                              | <b>••</b>                |                                             |
| No. Of Children                 | 0                              | D                        |                                             |
| Last Updated                    | [HRM] HR Master (Main), 30-09- | 2013 (Mon) 03:35:17 PM   |                                             |
| Remarks                         |                                |                          | $\sim$                                      |
|                                 | << Back                        | Change History Save      |                                             |

## 4.2 Approval – Pending Actions

This menu is for approving officers to view their to-do-list and also allows for delegation of approving role. Go to **Approval:** *Approver Options, Pending Actions*.

### 4.2.1 Global Approval

Approval may be done globally.

|          | DINIT4               |            |          |                      |             |              |                                     |
|----------|----------------------|------------|----------|----------------------|-------------|--------------|-------------------------------------|
|          | Personnel SELECT     | SYSTEM     | APPROVAL | EMPLOYEE INFO        |             | User         | Chia Josline<br>Settings   Sign Out |
|          | Pending Actions      |            |          |                      |             | Approva      | I > Pending Actions                 |
| _        | Employee Information |            |          |                      |             |              |                                     |
| 1        | Employee             | Date Subn  | nitted 🔺 | Screen               | Description | Covering For | Status                              |
| <b>—</b> | Tan Darryl           | 10-12-2013 | 3 (Tue)  | Personal Information |             |              | ?                                   |
|          | ? Pending Approval   |            |          |                      |             |              |                                     |

1. Click on the employee name to open the detail record. Refer to 4.2.2 Individual Approval.

#### 4.2.2 Individual Approval

Approving officers may view the details of the change submitted to approve/reject request.

| Personnel       | SELECT SYSTE  | M APPROVAL EMPL        | OYEE INFO                    |           | Us                     | Chia Joslin<br>er Settings   Sign Ou |
|-----------------|---------------|------------------------|------------------------------|-----------|------------------------|--------------------------------------|
| ersonal Inform  | ation         |                        |                              |           | Employee Information > | Personal Information                 |
| Employee [00001 | 0] Tan Darryl |                        |                              |           |                        |                                      |
|                 | Dialect       | Original<br>Cantonese  | <b>Ame</b> i<br>Hakka        | nd To     |                        |                                      |
|                 |               | PEND                   | ING APPROVAL                 |           |                        |                                      |
|                 | Name          |                        | Date                         | Status    |                        |                                      |
|                 | Tan Darryl    |                        | 01-11-2012 01:54:31 PM       | Submitted |                        |                                      |
|                 | Chia Josline  |                        |                              | Pending 🗎 |                        |                                      |
|                 | Last Updated  | [hrm] HR Master (Main) | 01-11-2012 (Thu) 01:42:34 PM |           |                        |                                      |
| 1 Remarks       |               |                        |                              |           |                        | A<br>T                               |
|                 |               | << Back                | Change History Approve       | e Reject  |                        |                                      |

- 1. Input remarks as required.
- 2. Click the <<Back button to return to the main menu.
- 3. Click the Change History button to view the list of change requests of when employee details are added, deleted or modified by the employee.
- 4. Click the Approve button to approve the request.
- 5. Click the Reject button to reject the request.

Upon approval, the screen will be refreshed with the approved status.

| mployee [000010] Tan Darryl                                      |  |
|------------------------------------------------------------------|--|
|                                                                  |  |
| Dialect Hakka                                                    |  |
| APPROVED                                                         |  |
| Name Date Status                                                 |  |
| Tan Darryl 01-11-2012 01:54:31 PM Submitted                      |  |
| Chia Josline 01-11-2012 02:11:46 PM Approved                     |  |
| Last Updated [000110] Chia Josline, 01-11-2012 (Thu) 02:11:46 PM |  |

## 4.3 Delegation

Approving officers / Supervisors are allowed to delegate the approval duties to another employee. Go to **Approval:** *Approver Options, Delegation.* 

| In business for people |               |              |               |            |            |         |                                                |
|------------------------|---------------|--------------|---------------|------------|------------|---------|------------------------------------------------|
| Personnel              | SELECT SYSTEM | APPROVAL     | EMPLOYEE INFO |            |            |         | Chia Josline<br>User Settings   Sign Out       |
| Delegation (Pe         | rsonnel)      |              |               |            |            |         | Approval > Delegation<br>Reports<br>Show All ~ |
| 1 record 🛛 🛱           |               |              |               |            |            |         | 2 Add New Record                               |
| Covering Person -      | Covering      | For          | Role          | Start Date | End Date   | Actions |                                                |
| 000111 - Tay Wendy     | / 000110 -    | Chia Josline | Approver      | 02-12-2013 | 31-12-2013 | Approve | 3                                              |

- 1. Select from the drop down to view All delegation records or only Current records.
- 2. Click the Add New Record button to create a new record.
- 3. Click the pencil symbol to edit the detail record.

#### 4.3.1 Add/Modify Delegation

| Add/modily Delega        |                                                          |          |                                          |
|--------------------------|----------------------------------------------------------|----------|------------------------------------------|
| In business for people   |                                                          |          |                                          |
| Personnel SELECT SYSTEM  | APPROVAL EMPLOYEE INFO                                   |          | Chia Josline<br>User Settings   Sign Out |
| Delegation (Personnel)   |                                                          | Approval | I > Delegation > [000110] Chia Josline   |
| Covering Person          | 000111 - Tay Wendy 🛛 🛄 🔏 🕙                               |          |                                          |
| Covering For             | 000110 - Chia Josline                                    |          | 1                                        |
| 2 Role                   | Supervisor V                                             |          |                                          |
|                          | Manage Personal Information Manage Address Records       |          |                                          |
| Actions                  | Manage Other Information Manage Emergency Contact Record | ls       |                                          |
| - 0 <b>D</b> .           | Manage Education Records                                 |          |                                          |
| 4 Start Date<br>End Date | 02-12-2013 III<br>31-12-2013 IIII                        |          |                                          |
|                          | 31-12-2013 Imm                                           |          |                                          |
| Date Created             | [000110] Chia Josline, 11-12-2013 (Wed) 10:23:23 AM      |          |                                          |
| Last Updated             | [000110] Chia Josline, 11-12-2013 (Wed) 10:25:19 AM      |          |                                          |
|                          |                                                          |          |                                          |
|                          |                                                          |          |                                          |
|                          |                                                          |          |                                          |
|                          |                                                          |          |                                          |
|                          | << Back Save Save And Close                              |          |                                          |
|                          | 6 6 0                                                    |          |                                          |
|                          |                                                          |          |                                          |

- 1. Input the details for covering person. Click the detail button to select from the employee listing.
- 2. Input the details for covering duty of the officer. Select the role, tick the check box for the required action type.
- 3. To remove the selected employee, click the brush symbol, to clear. Otherwise, click the trash bin symbol to delete the record.
- 4. Input the date range for the duty.
- 5. Click the <<Back button to return to the main menu.
- 6. Click the Save button to save the settings defined.
- 7. Click the Save And Close button to save the settings and return to the main menu.

## 4.4 Viewing / Updating Employee Info for Others

Supervisors / Approving officer may be given access to view / update other employees data. The data viewed is based on the Role selected.

| In business for people            |                        |                             |                                                   |
|-----------------------------------|------------------------|-----------------------------|---------------------------------------------------|
| Personnel                         | SELECT SYSTEM APPROVAL | EMPLOYEE INFO               | Chia Josline<br>User Settings   Sign Out          |
| Personal Inform                   | ation                  |                             | 3                                                 |
| Role Superviso<br>Filter Employee |                        | Go                          | Show Department V Division V<br>2 Advanced Filter |
| 3 records 🖉                       |                        |                             |                                                   |
| Code 🔺                            | Employee Name          | Department                  | Division                                          |
| 000010                            | Tan Darryl             | TEC - 10 Technical Infotech | TEC - Technical                                   |
| 000040                            | Loh Jolin              | TEC - 10 Technical Infotech | ST - Strategic Planning                           |
| 000210                            | Tan Da Siong           | TEC - 10 Technical Infotech | TEC - Technical                                   |

- 1. Select the Role.
- 2. Filter and Advanced Filter option will allow the administrator to group the employees for easy review.
- 3. Select from the drop down list the preferred reference type to display in the listing.
- 4. Click the Employee Code or Name to view the personal records. The following screen will be displayed.

| UNIT4<br>In business for people |                                              |                                             |
|---------------------------------|----------------------------------------------|---------------------------------------------|
| Personnel SELECT SYSTE          | M APPROVAL EMPLOYEE INFO                     | Chia Josline<br>User Settings   Sign Out    |
| Personal Information            |                                              | Employee Information > Personal Information |
| Role Supervisor V E             | Employee 000010 - Tan Darryl                 | I Sort By Name                              |
|                                 |                                              |                                             |
| Personal Information Other Info | ormation Address Education Emergence         | cy Contact                                  |
| Employee Code                   | Original<br>000010                           | Amend To                                    |
| Login Code                      |                                              |                                             |
| Last Name                       |                                              |                                             |
| First Name                      |                                              |                                             |
| Middle Name                     |                                              |                                             |
| Employee Name                   | Tan Darryl                                   | Tan Darryl                                  |
| Alias Name                      |                                              |                                             |
| Alternate Char Name<br>Gender   | Mala                                         | Male                                        |
| Title                           |                                              |                                             |
|                                 | Singaporean                                  | Mr                                          |
|                                 | S7711541B                                    | Singaporean  V S7711541B                    |
| -                               | 12-08-1977                                   | 12-08-1977                                  |
| Birth Place                     |                                              | <u>.</u>                                    |
|                                 | 36 yrs 3 mths                                | 36 yrs 3 mths                               |
| Retire Age                      | •                                            | 62                                          |
| Retirement Date                 | 12-08-2039                                   | 12-08-2039                                  |
| Race                            | Chinese                                      | Chinese                                     |
| Dialect                         | Cantonese                                    | Cantonese V                                 |
| Religion                        | Catholic/Christianity                        | Catholic/Christianity V                     |
| Marital Status                  | Single                                       | Single V                                    |
| Marriage Date                   | -                                            | (H)                                         |
| No. Of Children                 | 0                                            | 0                                           |
| Last Updated                    | [000110] Chia Josline, 10-12-2013 (Tue) 03:0 | 6:41 PM                                     |
| Remarks                         | << Back Change H                             | fistory Save                                |

# 5 Personnel Menu: Administrator role

The personnel menu for a staff that is an administrator is restricted to: Select System, Manage and Setup.

The administrator role will be able to view all options/forms covered under Employee Role. Refer to 3.1 Personal Information Form, 3.2 Update / Amend the Personal Information form, 3.3 Add a New Record, 3.4 View Change History, 3.5 Employee Info – Reports, Letters, 3.6 User Settings, 3.7 Sign Out.

The following sections will cover the additional forms available to the Administrator.

### 5.1 Manage

The manage section for the administrator is to be able to view updates submitted by the staff for approval.

**<u>NOTE</u>**: Administrators need to go into the Personnel (Admin) System to update/create employee records.

#### 5.1.1 Change History – Personnel Records

The following is the list of employees and the link to view the Change History records.

| Personnel      | SELECT SYSTEM MANAGE SE | TUP                                  | HR Master (N<br>User Settings   Sign |
|----------------|-------------------------|--------------------------------------|--------------------------------------|
| Change History | 1                       | 3                                    |                                      |
| Role Administ  | rator 🗸                 | Sh                                   | ow Department 🗸 Division 🚿           |
| Filter Employe | e V                     | Go 2 🗆                               | Advanced Filter                      |
| 271 records 🖉  |                         |                                      | · · · · · ·                          |
| Code 🔺         | Employee Name           | Department                           | Division                             |
| 000001         | Chia Kym Yan            | CON - 01 Project Management          | FINANCE - Finance                    |
| 000002         | Yan Soo Kiat            | GEN - 02 Management Office           | HR - Human Resource                  |
| 000003         | Lai Ming Soon           | HRM - 03 Human Resource              | SALES - Sales                        |
| 5 000004       | Ong Joseph              | SQM - 04 Software Quality Management | ST - Strategic Planning              |
| 000005         | Loh Soo Lin             | MKS - 05 Marketing                   |                                      |
| 000006         | Ang Cheng Siang         | OUT - 06 Outsourcing                 | FINANCE - Finance                    |
| 000007         | Yeo Hwee Kuan           | PDT - 07 Product Development         | TEC - Technical                      |
| 000008         | See Pui San             | TRG - 08 Training & Learning Dev't   | ST - Strategic Planning              |
| 000009         | Goh Esther              | SUP - 09 Support Team                | FINANCE - Finance                    |
| 000010         | Tan Darryl              | TEC - 10 Technical Infotech          | TEC - Technical                      |

- 1. Select the Role.
- 2. Filter and Advance Filter option will allow the administrator to group the employees for easy review.
- 3. Select from the drop down list the preferred reference type to display in the listing.
- 4. Tick the checkbox to exclude resignee records.
- 5. Click the Employee Code or Name to view the change detail records. The following screen will be displayed the list of changes.

| In business for people        |                  |           |              | F                | IR Master |
|-------------------------------|------------------|-----------|--------------|------------------|-----------|
| Personnel SELECT SYSTE        | EM MANAGE SETUP  |           |              |                  | tings   S |
| Personnel Records             |                  |           |              |                  |           |
| Employee 000010 - Tan Darry   | /I View A        | II Status | Show All 🗸 🗸 | Screen Show All  |           |
| 3 records 🖉                   |                  |           |              |                  |           |
| Screen                        | Date Submitted   | Remarks   | Action       | Last Updated 👻   | Statu     |
| Personal Information          | 10-12-2013 (Tue) |           | Edit         | 11-12-2013 (Wed) | ×         |
| Emergency Contact - Tan Sarah | 10-12-2013 (Tue) |           | Add          | 10-12-2013 (Tue) | 1         |
| Personal Information          | 10-12-2013 (Tue) |           | Edit         | 10-12-2013 (Tue) | 1         |

1. Click to view the detail record and changes done.

| Personnel SELECT SYSTEM      | M MANAGE      | SETUP                                 |             | HR Master (Main<br>User Settings   Sign Ou  |
|------------------------------|---------------|---------------------------------------|-------------|---------------------------------------------|
| Personal Information         |               |                                       |             | Employee Information > Personal Information |
| Employee [000010] Tan Darryl |               |                                       |             |                                             |
| Employee Code                |               |                                       |             |                                             |
| Login Code                   |               |                                       |             |                                             |
| Last Name                    |               |                                       |             |                                             |
| First Name                   |               |                                       |             |                                             |
| Middle Name                  |               |                                       |             |                                             |
| Employee Name                |               |                                       |             |                                             |
| Alias Name                   |               |                                       |             |                                             |
| Alternate Char Name          |               |                                       |             |                                             |
| Gender                       |               |                                       |             |                                             |
| Title                        |               |                                       |             |                                             |
| Nationality                  |               |                                       |             |                                             |
| Identity No.                 |               |                                       |             |                                             |
| Birth Date                   | -             |                                       |             |                                             |
| Birth Place                  |               |                                       |             |                                             |
| Age                          | 0 yrs 0 mths  |                                       |             |                                             |
| Retire Age                   |               |                                       |             |                                             |
| Retirement Date              | -             |                                       |             |                                             |
| Race                         |               |                                       |             |                                             |
| Dialect                      | Hakka         |                                       |             |                                             |
| Religion                     |               |                                       |             |                                             |
| Marital Status               |               |                                       |             |                                             |
| Marriage Date                | -             |                                       |             |                                             |
| No. Of Children              |               |                                       |             |                                             |
|                              |               | APPROVED                              |             |                                             |
|                              |               | APPROVED                              |             |                                             |
| Name                         |               | Date                                  | Status      |                                             |
| Tan Darryl                   |               | 01-11-2012 01:54:31 PM                | Submitted 💾 |                                             |
| Chia Josline                 |               | 01-11-2012 02:11:46 PM                | Approved    |                                             |
| Last Updated                 | [000110] Chia | Josline, 01-11-2012 (Thu) 02:11:46 PM |             |                                             |

# 5.2 Setup

This section defines the company / viewing policies for the personnel system. To perform the function, go to Personnel, **Personnel:** *Setup, Settings*.

## 5.2.1 Approval

The approving officers and covering officers are defined here. Go to **Personnel:** *Setup, Settings, Approval*.

| UNIT4<br>In business for people |              |            |                |                                              |
|---------------------------------|--------------|------------|----------------|----------------------------------------------|
| Personnel SELECT SYSTEM         | MANAGE SETUP |            |                | HR Master (Main)<br>User Settings   Sign Out |
| Approval (Personnel)            |              |            |                | Setup > Approval<br>Reports                  |
| 1 record                        |              |            | 0              | Add New Record                               |
| Approval ID 🔺                   | Field Name   | Item Codes | Employee Range |                                              |
| 1                               | Screen       | ż          | All Records    | e 🔒 🙎                                        |

36

- 1. Click the Add New Record button to create new record.
- 2. Click the pencil symbol to edit the existing details or click the document symbol to copy the existing details. Refer to next screen.
- 3. Click the Report link to open up the Approval Setup Reports form.

## 5.2.1.1 Edit Button

| In business for people |                                   |                       | HR Master                        |
|------------------------|-----------------------------------|-----------------------|----------------------------------|
| Personnel SELECT SYSTE | M MANAGE SETUP                    |                       | HR Master<br>User Settings   Sig |
| Approval (Personnel)   |                                   |                       | Setup > Approva                  |
| Approval ID            | 1 1                               |                       |                                  |
| Field Name             | Screen V                          |                       |                                  |
| Item Codes             | *                                 |                       | <b></b>                          |
| Employee Range         | All Records                       |                       | Ç<br>4                           |
| Approvers              |                                   |                       |                                  |
| Seq Approver           | Coverer 1                         | Coverer 2             | Coverer 3                        |
| 1 #SUP1 - Supervi      | sor Level                         |                       |                                  |
|                        |                                   |                       |                                  |
|                        |                                   |                       |                                  |
|                        |                                   |                       |                                  |
|                        |                                   |                       |                                  |
| CC Persons             |                                   |                       |                                  |
| CC Person              |                                   |                       |                                  |
|                        |                                   |                       |                                  |
|                        |                                   |                       |                                  |
|                        |                                   |                       |                                  |
|                        |                                   |                       |                                  |
|                        |                                   |                       |                                  |
| Date Created           | [000001] Chia Kym Yan, 23-03-2010 | 0 (Tue) 06:53:35 PM   |                                  |
| Last Updated           | [HRMSG08] 08 HR Master, 08-03-20  | 013 (Fri) 09:31:24 AM |                                  |
|                        |                                   |                       | 7                                |
|                        | << Back                           | Save Save And Close   |                                  |

- 1. Input the condition for the approval, eg. base on Screen / Forms. Also indicate the employee range.
- 2. Input the levels of approving officers.
- 3. Indicate the levels of CC Persons.
- 4. Click the <<Back button to return to the main menu.
- 5. Click the Save button to save the settings defined.
- 6. Click the Save And Close button to save the changes made and return to the main menu.
- 7. Click the trash bin symbol to delete the record or click the document button to copy the record.

#### 5.2.1.2 Copy Button

|      | ss for people                    |                                              |
|------|----------------------------------|----------------------------------------------|
| Pers | ONNEL SELECT SYSTEM MANAGE SETUP | HR Master (Main)<br>User Settings   Sign Out |
| Сору | Approval (Personnel)             | Setup > Approval > 1 > Copy                  |
|      | Copy From                        |                                              |
|      | Approval ID 1                    |                                              |
| 0    | Сору То                          |                                              |
| •    | Approval ID                      |                                              |
|      |                                  |                                              |
|      |                                  |                                              |
|      |                                  |                                              |
|      |                                  |                                              |
|      |                                  |                                              |
|      | << Back Next >>                  |                                              |
|      | 2 3                              |                                              |

- 1. Input the Approval ID that you want to be copied to.
- 2. Click the <<Back button to return to the main menu.
- 3. Click the Next>> button to continue and input the parameters.

## 5.2.2 Transfer Approval Rights

Approving officers rights can be transferred should there be a change of role. From this screen, the Transfer or Removal of Approval rights can be performed.

| In business for people     |                                                       |                                              |
|----------------------------|-------------------------------------------------------|----------------------------------------------|
| Personnel SELECT SYSTEM    | 1 MANAGE SETUP                                        | HR Master (Main)<br>User Settings   Sign Out |
| Transfer Approval Rights   |                                                       | Setup > Transfer Approval Rights             |
| 1 Action                   | Transfer Approval Rights     O Remove Approval Rights |                                              |
| Current Approval Personnel | 000110 - Chia Josline 📃 📶 🔏                           |                                              |
| New Approval Personnel     | 000111 - Tay Wendy 📃 🔜 💰                              |                                              |
| 3 Fields                   | Approvers Coverers CC Persons                         |                                              |
| Systems                    | Personnel Attendance                                  |                                              |
|                            |                                                       |                                              |
|                            |                                                       |                                              |
|                            |                                                       |                                              |
|                            |                                                       |                                              |
|                            |                                                       |                                              |
|                            |                                                       |                                              |
|                            |                                                       |                                              |
|                            |                                                       |                                              |
|                            |                                                       |                                              |
|                            | < Back Update Approval Setup                          |                                              |
|                            | 4                                                     |                                              |

- 1. Select the preferred Action for change
- 2. Click the detail button to select the Current Approval Personnel and the New Approval Personnel that will take over.
- 3. Click the checkbox to indicate the fields and systems to be updated.
- 4. Click the Update Approval Setup button to confirm the action or << Back button to cancel.

#### 5.2.3 Transfer Pending Approvals

Pending approving action records may also be transferred by the administrator by using this feature.

Pending approval records will be displayed by default if transfer approval is possible. The Employee Range to be listed can be defined in the query.

| In  | busi | ness for people                                                   |                      |                  |                        |              |                  |                                              |
|-----|------|-------------------------------------------------------------------|----------------------|------------------|------------------------|--------------|------------------|----------------------------------------------|
| - 1 | Pe   | section SELECT SYSTEM                                             | MANAGE               | SETUP            |                        |              |                  | HR Master (Main)<br>User Settings   Sign Out |
|     | Tra  | nsfer Pending Approvals                                           | Personnel F          | (ecords)         |                        |              | Setup            | > Transfer Pending Approvals                 |
|     |      | Employee Range                                                    | All Records          |                  |                        |              |                  |                                              |
|     |      | Details                                                           |                      | (                | Current                |              | After Up         | date                                         |
|     |      |                                                                   | Level                | Approver         | Coverers               | Level        | Approver         | Coverers                                     |
|     |      | [000001] Chia Kym Yan<br>Personal Information<br>Pending Approval | 1 <mark>[0000</mark> | 008] See Pui San |                        | 1 <u>[00</u> | 0101] Sim Ronnie |                                              |
|     |      |                                                                   |                      | 2                | Global Update Selected |              |                  |                                              |

- 1. Click the checkbox to indicate select the record.
- 2. Click the Global Update Selected to confirm the transfer action.

#### 5.2.4 Coordinator

Coordinators may also be created to help oversee some of the maintenance of employees. Go to **Personnel:** *Setup, Settings, Coordinator*.

| In business for people  |                                      |                                                            |
|-------------------------|--------------------------------------|------------------------------------------------------------|
| Personnel SELECT SYSTEM | MANAGE SETUP                         | HR Master (Main)<br>User Settings   Sign Out               |
| Coordinator (Personnel) |                                      | Setup > Coordinator<br>Reports<br>Search Code Or Name V Go |
| 1 record 🖉              |                                      | Add New Record                                             |
| Coordinator -           | Employee Range                       |                                                            |
| 000022 - Su Li Lin      | (Department between 'GEN' and 'GEN') | Ø 2                                                        |

- 1. Click the Add New Record button to create new record.
- 2. Click the pencil symbol to edit the existing details. Refer to next screen.

| In business for people<br>Personnel | SELECT SYSTEM                 | M MANAGE SETUP                                                                                               | HR Master (Main)                                          |
|-------------------------------------|-------------------------------|----------------------------------------------------------------------------------------------------|-----------------------------------------------------------|
| Coordinator (F                      |                               |                                                                                                    | User Settings   Sign Out<br>rdinator > [000022] Su Li Lin |
| 0                                   | Coordinator<br>Employee Range |                                                                                                    |                                                           |
|                                     | Date Created<br>Last Updated  | [HRM] HR Master (Main), 01-11-2012 (Thu) 05:41:51 PM<br>[HRM] HR Master (Main), 01-11-2012 (Thu) 05:42:22 PM |                                                           |
|                                     |                               | < Back Save Save And Close                                                                                   |                                                           |

- 1. Input the coordinator employee code.
- 2. Input the employee range that the coordinator is in charge of.
- 3. Click the <<Back button to return to the main menu.
- 4. Click the Save button to save the settings defined.
- 5. Click the Save And Close button to save the changes made and return to the main menu.
- 6. Click the trash bin symbol to delete the record

## 5.2.5 Email Template

The system has a list of email templates that may be used when sending out notifications / reminders to the persons in charge.

| JOIT4<br>business for people |                                     |                               |                      |                  |                                    |
|------------------------------|-------------------------------------|-------------------------------|----------------------|------------------|------------------------------------|
| Personnel SE                 | ECT SYSTEM MANAGE SE                | TUP                           |                      |                  | R Master (Main)<br>ings   Sign Out |
| Email Template (Pe           | rsonnel)                            |                               |                      |                  | Email Template                     |
|                              |                                     |                               |                      |                  |                                    |
| 20 records 🛛 🖉               |                                     |                               |                      |                  |                                    |
| Code                         | Name                                | Field Name                    | Item Codes           |                  |                                    |
| PERSubSelf                   | Personnel Data Submission By En     | nployee                       |                      | Add New Template | Edit Default                       |
| PERSubOnBehalf               | Personnel Data Submission (On B     | ehalf) Of Employee            |                      | Add New Template | Edit Default                       |
| PERSubCC                     | Personnel Data Submission CC No     | otification                   |                      | Add New Template | Edit Default                       |
| PERSubNtfEM                  | Personnel Data Submission (to no    | tify employee when submitted  | l on his/her behalf) | Add New Template | Edit Default                       |
| PERCancel                    | Personnel Data Invalidation (While  | e Record Is Pending Approval) |                      | Add New Template | Edit Default                       |
| PERApprSingle                | Personnel Data Approval             |                               |                      | Add New Template | Edit Default                       |
| PERApprMultiple              | Personnel Data Approval (Multiple   | )                             |                      | Add New Template | Edit Default                       |
| PERApprNtf                   | Personnel Data Approval Notificat   | ion                           |                      | Add New Template | Edit Default                       |
| PERApprNtfEM                 | Personnel Data Approval (to notify  | employee after each stage of  | rejection)           | Add New Template | Edit Default                       |
| PERApprCC                    | Personnel Data Approval CC Notifi   | cation                        |                      | Add New Template | Edit Default                       |
| PERRejSingle                 | Personnel Data Rejection            |                               |                      | Add New Template | Edit Default                       |
| PERRejMultiple               | Personnel Data Rejection (Multiple  | e)                            |                      | Add New Template | Edit Default                       |
| PERRejNtf                    | Personnel Data Rejection Notifica   | tion                          |                      | Add New Template | Edit Default                       |
| PERRejNtfEM                  | Personnel Data Rejection (to notify | y employee after each stage o | f rejection)         | Add New Template | Edit Default                       |
| PERRejCC                     | Personnel Data Rejection CC Notif   | ication                       |                      | Add New Template | Edit Default                       |
| PERApprFinal                 | Personnel Data Final Approval (To   | Employee)                     |                      | Add New Template | Edit Default                       |
| PERApprFinalNtf              | Personnel Data Final Approval Not   | ification                     |                      | Add New Template | Edit Default                       |
| PERRejFinal                  | Personnel Data Final Rejection (To  | ) Employee)                   |                      | Add New Template | Edit Default                       |
| PERRejFinalNtf               | Personnel Data Final Rejection No   | tification                    |                      | Add New Template | Edit Default                       |
| PERApprAutoCC                | Personnel Data Auto Approved        |                               |                      | Add New Template | Edit Default                       |

# 5.2.6 Delegation

Refer to 4.3 Delegation for more details

## 5.2.7 Field Access

The administrator can decide what are the read / write access to the fields to be displayed. Making fields compulsory for data input and subject to approval may also be defined for the employee, supervisor and approving officer.

| Personnel SELECT SYSTEM MANAGE SETUP | 08 HR Maste<br>User Settings   Sign Ou |
|--------------------------------------|----------------------------------------|
| Field Access (Personnel)             | Setup > Field Acces<br>Report          |
| 35 records 🗳                         |                                        |
| Screen                               | Enabled                                |
| Personal Information                 | Yes 🧳                                  |
| Other Information                    | Yes 🧳                                  |
| Employment                           | No                                     |
| Assignment                           | No 🔗                                   |
| Statutory (Singapore)                | No 🔗                                   |
| Salary                               | No                                     |
| Work Calendar                        | No Ø                                   |
| Attendance                           | No 🧳                                   |
| Others                               | No                                     |
| dentity                              | No 🔗                                   |
| Address                              | Yes 🔗                                  |
| Education                            | Yes 🔗                                  |
| Emergency Contact                    | Yes 🧳                                  |
| Family                               | No 🔗                                   |
| Achievement                          | No 🔗                                   |
| Activity                             | No 🔗                                   |
| Appraisal                            | No 🥔                                   |
| Attachment                           | No 🔗                                   |
| Certification                        | No 🔗                                   |
| Clinic                               | No 🔗                                   |
| Contract                             | No 🔗                                   |
| Driving License                      | No 🛷                                   |
| Employment History                   | No 🔗                                   |
| Incident                             | No 🔗                                   |
| Insurance                            | No 🔗                                   |
| nventory                             | No 🔗                                   |
| Job Description                      | No 🔗                                   |
| Language                             | No 🔗                                   |
| loan                                 | No 🔗                                   |
| Vedical                              | No 🔗                                   |
| Vembership                           | No 🔗                                   |
| Misconduct                           | No 🔗                                   |
| National Service (Singapore)         | No 🔗                                   |
| Secondment                           | No 🥔                                   |
| Training                             | No 🔗                                   |

1. Click on the pencil to open the form to define the required parameters.

|   |         |                         |                         |     |                      |      |                |               |              |        |   |            | ter (Main) |
|---|---------|-------------------------|-------------------------|-----|----------------------|------|----------------|---------------|--------------|--------|---|------------|------------|
|   | Perso   | nnel SELECT SYSTEM      | MANAGE SETUP            |     |                      |      |                |               |              |        |   | Settings   | 8ign Out   |
|   | Field A | ccess (Personnel)       |                         |     |                      |      |                | Setup >       | Flek         | Access | * | Personal I | nformation |
|   |         | Screen                  | Personal Information    |     |                      |      |                |               |              |        |   |            |            |
|   | Sho     | w Changed Data in Email |                         |     |                      |      |                |               |              |        |   |            |            |
|   |         | Allow Delegation        |                         |     |                      |      |                |               |              |        |   |            |            |
| O |         | Submission Message      |                         |     |                      |      |                |               |              |        | ~ |            |            |
|   |         |                         |                         |     |                      |      |                |               |              |        |   |            |            |
|   |         |                         |                         |     |                      |      |                |               |              |        | ~ |            |            |
|   |         | Instruction Message     |                         |     |                      |      |                |               |              |        | - |            |            |
|   |         | -                       |                         |     |                      |      |                |               |              |        | ^ |            |            |
|   |         |                         |                         |     |                      |      |                |               |              |        |   |            |            |
|   |         |                         |                         |     |                      |      |                |               |              |        |   |            |            |
|   |         |                         |                         |     |                      |      |                |               |              |        |   |            |            |
|   |         | Field Name              | Read Access             | _   | Write Access         |      | Compulsory     | Require Appro | val          |        |   |            |            |
|   | 10      | Employee Code           | •                       |     |                      |      |                |               |              |        |   |            |            |
|   | 20      | Login Code              | •                       |     |                      |      |                |               |              |        |   |            |            |
|   | 30      | Last Name<br>First Name | •                       |     |                      |      |                |               |              |        |   |            |            |
|   | 50      | Middle Name             | •                       |     |                      |      |                |               |              |        |   |            |            |
|   |         | Employee Name           | •                       |     |                      |      |                |               |              |        |   |            |            |
|   | 70      | Allas Name              | •                       |     | 3                    |      |                |               |              |        |   |            |            |
| 2 | 80      | Alternate Char Name     | •                       |     | •                    |      | 4              | 5             |              |        |   |            |            |
| - | 90      | Gender                  | •                       |     |                      |      | <b>•</b>       | <b>U</b>      |              |        |   |            |            |
|   | 100     | Title                   | •                       |     | •                    |      | No 🗸           | Yes           | $\checkmark$ |        |   |            |            |
|   | 110     | Nationality             | •                       |     | •                    |      | Yes 🗸          | Yes           | $\checkmark$ |        |   |            |            |
|   | 120     | identity No.            | •                       |     |                      |      |                |               |              |        |   |            |            |
|   | 130     | Birth Date              | -                       |     |                      |      | Mar            | Mar           |              |        |   |            |            |
|   | 140     | Birth Place             | •                       |     | -                    |      | Yes 🗸          | Yes           | ~            |        |   |            |            |
|   | 160     | Age<br>Retire Age       | •                       |     |                      |      |                |               |              |        |   |            |            |
|   | 170     | Retirement Date         | •                       |     |                      |      |                |               |              |        |   |            |            |
|   | 180     | Race                    | •                       |     | •                    |      | Yes 🗸          | Yes           | ~            |        |   |            |            |
|   | 190     | Dialect                 | •                       |     | •                    |      | Yes 🗸          | Yes           | ~            |        |   |            |            |
|   | 200     | Religion                | •                       |     | •                    |      | Yes 🗸          | Yes           | ~            |        |   |            |            |
|   | 210     | Marital Status          | •                       |     | •                    |      | Yes 🗸          | Yes           | ~            |        |   |            |            |
|   | 220     | Marriage Date           | •                       |     | •                    |      |                | Yes           | ~            |        |   |            |            |
|   | 230     | No. Of Children         | •                       |     | •                    |      | No 🗸           | Yes           | ~            |        |   |            |            |
|   |         | Last Updated            | [HRM] HR Master (Main), | 11- | 12-2013 (Wed) 10:15: | 10 A | AM .           |               |              |        |   |            |            |
|   |         |                         | << Bad                  | k   | Save                 | 1    | Save And Close |               |              |        |   |            |            |
|   |         |                         | 6                       |     |                      |      | 8              |               |              |        |   |            |            |

- 1. Input the parameters for the specific form.
- 2. Sequence order can be changed as preferred.
- 3. Click on the detail button to access the Read / Write Access user list.
- 4. Indicate if the field is compulsory for input.
- 5. Indicate if the field requires approval.
- 6. Click the <<Back button to return to the main menu.
- 7. Click the Save button to save the settings defined.
- 8. Click the Save And Close button to save the changes made and return to the main menu.

#### 5.2.8 Read / Write Access form

Tick the check box to indicate the respective user permission for the form viewing.

|        | Code | Name                |
|--------|------|---------------------|
|        | SELF | Employee            |
|        | SUP  | Supervisor          |
|        | APRI | Immediate Approver  |
|        | HOCC | Head Of Cost Centre |
|        | HOD  | Head Of Department  |
|        | HOV  | Head Of Division    |
|        | CR   | Coordinator         |
| Select | All  |                     |
|        |      |                     |
|        |      |                     |
|        |      |                     |

<u>Note:</u> The Field Access for various pages will have a different top section from the Personal Information Screen (see below)

| In business for people                                              |                   |              |            |                                              |
|---------------------------------------------------------------------|-------------------|--------------|------------|----------------------------------------------|
| Personnel SELECT SYSTEM                                             | MANAGE SETUP      |              |            | HR Master (Main)<br>User Settings   Sign Out |
| Field Access (Personnel)                                            |                   |              |            | Setup > Field Access > Other Information     |
| Screen<br>Show Changed Data In Email<br>Allow Delegation<br>Enabled | Other Information |              |            |                                              |
| Accessible By<br>Submission Message                                 |                   |              |            | ^<br>~                                       |
| Instruction Message                                                 |                   |              |            | ~                                            |
| Seq Field Name                                                      | Read Access       | Write Access | Compulsory | Require Approval                             |

# 5.3 Field Access Screen Pages

## 5.3.1 Personnel

|         | ior people                    |                          |          |                    |        |                |                     |        | 08 HR Master         |
|---------|-------------------------------|--------------------------|----------|--------------------|--------|----------------|---------------------|--------|----------------------|
| Perso   |                               | MANAGE SETUP             | )        |                    |        |                |                     |        | Settings   Sign Out  |
| Field A | ccess (Personnel)             |                          |          |                    |        |                | Setup > Field Acces | 5 >    | Personal Information |
|         | Screen                        | Personal Information     |          |                    |        |                |                     |        |                      |
| Sho     | w Changed Data In Email       |                          |          |                    |        |                |                     |        |                      |
|         | Allow Delegation              | $\checkmark$             |          |                    |        |                |                     |        |                      |
|         | Submission Message            | Please provide suppo     | rting de | ocumentation as p  | proof. | Thank you.     |                     |        |                      |
|         |                               |                          |          |                    |        |                |                     | $\cap$ |                      |
|         |                               |                          |          |                    |        |                |                     | $\sim$ |                      |
|         | Instruction Message           | • The second line Assess |          | h - 1 1 10 -       |        |                |                     | _      | ]                    |
|         | instruction message           | * There will be Approv   | al tor t | ne input submitte  | a      |                |                     | ~      |                      |
|         |                               |                          |          |                    |        |                |                     |        |                      |
|         |                               |                          |          |                    |        |                |                     | Ň      |                      |
|         |                               |                          |          |                    |        |                |                     |        |                      |
| Seq     | Field Name                    | Read Access              |          | Write Access       |        | Compulsory     | Require Approval    |        |                      |
| 10      | Employee Code                 | *                        |          |                    |        |                |                     |        |                      |
| 20      | Login Code                    | *                        |          |                    |        |                |                     |        |                      |
| 30      | Last Name                     | *                        |          |                    |        |                |                     |        |                      |
| 40      | First Name                    | *                        |          |                    |        |                |                     |        |                      |
| 50      | Middle Name                   | *                        |          |                    |        |                |                     |        |                      |
| 60      | Employee Name                 | •                        |          |                    |        |                |                     |        |                      |
| 70      | Alias Name                    | •                        |          |                    |        |                |                     |        |                      |
| 80      | Alternate Char Name<br>Gender | *                        | •••      |                    |        |                |                     |        |                      |
| 90      | Title                         | •                        |          | *                  |        | . No N         | Yes V               |        |                      |
| 110     | Nationality                   | *                        |          | •                  |        |                | V Yes V             |        |                      |
| 120     | Identity No.                  | •                        |          |                    |        |                |                     |        |                      |
| 130     | Birth Date                    | *                        |          |                    |        |                |                     |        |                      |
| 140     | Birth Place                   | *                        |          | •                  |        | . Yes          | Yes V               |        |                      |
| 150     | Age                           | •                        |          |                    |        |                |                     |        |                      |
| 160     | Retire Age                    | *                        |          |                    |        |                |                     |        |                      |
| 170     | Retirement Date               | *                        |          |                    |        |                |                     |        |                      |
| 180     | Race                          | *                        |          | *                  |        | . Yes 💉        | Yes 🗸               |        |                      |
| 190     | Dialect                       | *                        |          | •                  |        | . Yes 💉        | 🖌 Yes 🗸 🗸           |        |                      |
| 200     | Religion                      | •                        |          | *                  |        |                |                     |        |                      |
| 210     | Marital Status                | *                        |          | *                  |        |                | Yes 🗸               |        |                      |
| 220     | Marriage Date                 | •                        |          | •                  |        |                | Yes V               |        |                      |
| 230     | No. Of Children               | •                        |          | •                  |        | . No N         | Yes V               |        |                      |
|         | Lent Lindate d                | [HRMSG08] 08 HR Ma       | stor 00  | 02 2012 (5-) 00-   | 20-20  | AM             |                     |        |                      |
|         | Last opdated                  | [FIRM/SOUS] US FIR Ma    | ster, oa | -03-2013 (FII) 09: | 28.28  | - Ani          |                     |        |                      |
|         |                               |                          |          | -                  |        |                | -                   |        |                      |
|         |                               | << B                     | ack      | Save               |        | Save And Close |                     |        |                      |

# 5.3.2 Other Information

| In business for people                                                                                                    |                        |                  |                  |                |                  |                                          |
|----------------------------------------------------------------------------------------------------|------------------------|------------------|------------------|----------------|------------------|------------------------------------------|
| Personnel SELECT SYSTEM                                                                                                    | M MANAGE SETUP         | )                |                  |                |                  | 08 HR Master<br>User Settings   Sign Out |
| Field Access (Personnel)                                                                                                    |                        |                  |                  |                | Setup > Fi       | ield Access > Other Information          |
| Screen                                                                                                    | Other Information      |                  |                  |                |                  |                                          |
| Show Changed Data In Email                                                                                                    |                        |                  |                  |                |                  |                                          |
| Allow Delegation                                                                                                    | $\checkmark$           |                  |                  |                |                  |                                          |
| Enabled                                                                                                    |                        |                  |                  |                |                  |                                          |
| Accessible By                                                                                                    | *                      |                  |                  |                |                  |                                          |
| Submission Message                                                                                                    |                        |                  |                  |                |                  | ~                                        |
|                                                                                                    |                        |                  |                  |                |                  |                                          |
|                                                                                                    |                        |                  |                  |                |                  | $\sim$                                   |
| Instruction Message                                                                                                    | * This page of informa | tion is for VIEW | ING only *       |                |                  |                                          |
| , in the second second s | this page of month     |                  | into only.       |                |                  | ^                                        |
|                                                                                                    |                        |                  |                  |                |                  | U                                        |
|                                                                                                    |                        |                  |                  |                |                  | ·                                        |
|                                                                                                    |                        |                  |                  |                |                  |                                          |
| Seq Field Name                                                                                                    | Read Access            | Write Acc        | ess              | Compulsory     | Require Approval |                                          |
| 10 Height (cm)                                                                                                    | *                      |                  |                  | No 🗸           | Please Sel 🗸     |                                          |
| 20 Weight (kg)                                                                                                    | •                      |                  |                  | No 🗸           | Please Sel V     |                                          |
| 30 Blood Group<br>40 Health State                                                                                                    | -                      |                  |                  | No V           | Please Sel ∨     |                                          |
| 40 Health State<br>70 Email                                                                                                    | •                      |                  |                  | No V           | Please Sel V     |                                          |
| 80 Personal Email                                                                                                    | •                      |                  |                  | No V           | Please Sel V     |                                          |
| 90 Home Phone No.                                                                                                    | •                      |                  |                  | No V           | Please Sel V     |                                          |
| 100 Mobile Phone No.                                                                                                    | •                      |                  |                  | No V           | Please Sel 🗸     |                                          |
| 110 Office Phone No.                                                                                                    | *                      |                  |                  | No 🗸           | Please Sel 🗸     |                                          |
| 120 Office Ext No.                                                                                                    | •                      |                  |                  | No 🗸           | Please Sel 🗸     |                                          |
| Last Updated                                                                                                    | [HRMSG08] 08 HR Ma     | ster, 08-03-2013 | (Fri) 09:30:01 / | АМ             |                  |                                          |
|                                                                                                    | << B                   | ack              | Save             | Save And Close |                  |                                          |

# 5.3.3 Employment

| UNIT4<br>In business for people                           |                                         |                                          |
|-----------------------------------------------------------|-----------------------------------------|------------------------------------------|
| Personnel SELECT SYSTEM                                   | 1 MANAGE SETUP                          | 08 HR Master<br>User Settings   Sign Out |
| Field Access (Personnel)                                  |                                         | Setup > Field Access > Employment        |
| Screen                                                    | Employment                              |                                          |
| Allow Delegation                                          |                                         |                                          |
| Enabled                                                   |                                         |                                          |
| Accessible By                                             |                                         |                                          |
| Instruction Message                                       |                                         |                                          |
|                                                           |                                         | ^                                        |
|                                                           |                                         | $\sim$                                   |
|                                                           |                                         |                                          |
| Seq Field Name                                            | Read Access                             |                                          |
| 10 Country                                                | *                                       |                                          |
| 20 Company                                                | •                                       |                                          |
| 30 Join Date                                              | ·                                       |                                          |
| 40 Initial Join Date                                      | •                                       |                                          |
| 50 Confirmation Due                                       | *                                       |                                          |
| 60 Confirmation Date                                      |                                         |                                          |
| 70 Service Length                                         | • •                                     |                                          |
| 80 Previous Work Experience<br>90 Work Experience To-Date | ►                                       |                                          |
| 90 Work Experience To-Date<br>100 Resign Tender Date      | •                                       |                                          |
| 110 Exit Interview Date                                   | •                                       |                                          |
| 120 Last Day of Work                                      | • · · · · · · · · · · · · · · · · · · · |                                          |
| 130 Resign Date                                           | •                                       |                                          |
| 140 Resign Reason                                         | *                                       |                                          |
| 150 Resign Rating                                         | *                                       |                                          |
| 160 Previous Employee Code                                | *                                       |                                          |
| Last Updated                                              | -                                       |                                          |
|                                                           | << Back Save Save And Close             |                                          |

## 5.3.4 Assignment

| In business for people     |                                  |              |      |                |                                                               |
|----------------------------|----------------------------------|--------------|------|----------------|---------------------------------------------------------------|
| Personnel                  | SELECT SYSTEM                    | MANAGE SETUP |      |                | 08 HR Master                                                  |
| Field Access               |                                  |              |      |                | User Settings   Sign Out<br>Setup > Field Access > Assignment |
| Tield Access               |                                  |              |      |                |                                                               |
|                            | Screen Ass<br>Allow Delegation 🗹 | -            |      |                |                                                               |
|                            | Enabled                          |              |      |                |                                                               |
|                            | Accessible By                    |              |      |                |                                                               |
| Inst                       | ruction Message                  |              |      |                |                                                               |
|                            | decion message                   |              |      |                | ^                                                             |
|                            |                                  |              |      |                |                                                               |
|                            |                                  |              |      |                | ~                                                             |
|                            |                                  |              |      |                |                                                               |
| Seq Field N                | ame                              | Read Access  |      |                |                                                               |
| 10 Division                |                                  | •            |      |                |                                                               |
| 20 Departm                 | nent                             | •            |      |                |                                                               |
| 30 Cost Ce                 | entre                            | •            |      |                |                                                               |
| 40 Section                 |                                  | •            |      |                |                                                               |
| 50 Group                   |                                  | •            |      |                |                                                               |
| 60 Location                |                                  | •            |      |                |                                                               |
| 70 Designa                 |                                  | •            |      |                |                                                               |
| 80 Categor                 | -                                | •            |      |                |                                                               |
| 90 Classifi                |                                  | •            |      |                |                                                               |
|                            | ее Туре                          | •            |      |                |                                                               |
| 110 Band                   |                                  | •            |      |                |                                                               |
| 120 Job Gro                | -                                | •            |      |                |                                                               |
|                            | Scheme                           | •            |      |                |                                                               |
| 140 Medical<br>150 Pay Gro |                                  | •            |      |                |                                                               |
| · ·                        | upervisor                        | •            |      |                |                                                               |
| 170 Contrac                |                                  | · ···        |      |                |                                                               |
| ing condac                 |                                  |              |      |                |                                                               |
|                            | Last Updated -                   |              |      |                |                                                               |
|                            |                                  |              | ,    |                |                                                               |
|                            |                                  | << Back      | Save | Save And Close |                                                               |

#### 49

# 5.3.5 Statutory (Singapore)

| In business for people                                                                                                    |                                                                                                    |  |
|----------------------------------------------------------------------------------------------------|----------------------------------------------------------------------------------------------------|--|
| Personnel SELECT SYSTEM                                                                                                    | MANAGE SETUP 08 HR I<br>User Settings   Sig                                                                                                    |  |
| Field Access (Personnel)                                                                                                    | Setup > Field Access > Statutory (Sing                                                                                                    |  |
| Screen<br>Allow Delegation<br>Enabled<br>Accessible By<br>Instruction Message                                                                                                    | Statutory (Singapore)                                                                                                    |  |
| Seq Field Name                                                                                                    | Read Access                                                                                                    |  |
| 10       Union Organisation         20       Union Start Date         30       Union End Date         40       Union Membership No.         50       MOM Occupation         80       MOM Occupation Group         70       MOM Employee Type         80       MOM Category         100       CPF Employee Type         110       CPF Method         120       Levy Type         130       PR Issue Date         135       PR Expiry Date         140       Funds | n          n          n <tr td="">         n</tr> |  |
|                                                                                                    |                                                                                                    |  |
| Last Updated                                                                                                    | - <- Back Save And Close                                                                                                    |  |

| In business for people     |                                                                                                    |                                                           |
|----------------------------|----------------------------------------------------------------------------------------------------|-----------------------------------------------------------|
| Personnel SELECT SYSTEM    | MANAGE SETUP                                                                                                    | 08 HR Master                                              |
| Field Access (Personnel)   |                                                                                                    | User Settings   Sign Out<br>Setup > Field Access > Salary |
| Screen                     | Salary                                                                                                    |                                                           |
| Allow Delegation           |                                                                                                    |                                                           |
| Enabled                    |                                                                                                    |                                                           |
| Accessible By              |                                                                                                    |                                                           |
| Instruction Message        |                                                                                                    |                                                           |
| Ŭ                          |                                                                                                    | ~                                                         |
|                            |                                                                                                    |                                                           |
|                            |                                                                                                    | ×                                                         |
|                            | Warning: Employee salary will be visible in the e-Personnel via web browser.<br>Ensure the appropriate Roles are selected in the Read Access. |                                                           |
|                            | Liisure the appropriate Roles are selected in the Read Access.                                                                                |                                                           |
| Seq Field Name             | Read Access                                                                                                    |                                                           |
| 10 Pay Mode                |                                                                                                    |                                                           |
| 20 Pay Type                |                                                                                                    |                                                           |
| 30 Bank Code (1st)         |                                                                                                    |                                                           |
| 40 Bank Branch (1st)       |                                                                                                    |                                                           |
| 50 Bank Account No. (1st)  |                                                                                                    |                                                           |
| 60 Bank Code (2nd)         |                                                                                                    |                                                           |
| 70 Bank Branch (2nd)       |                                                                                                    |                                                           |
| 80 Bank Account No. (2nd)  |                                                                                                    |                                                           |
| 90 Salary Fixed<br>100 MVC |                                                                                                    |                                                           |
| 150 Salary Gross           |                                                                                                    |                                                           |
| 160 Salary Grade           |                                                                                                    |                                                           |
| 170 Reason                 |                                                                                                    |                                                           |
| 180 Remarks                |                                                                                                    |                                                           |
|                            |                                                                                                    |                                                           |
| Last Updated               | -                                                                                                    |                                                           |
|                            |                                                                                                    |                                                           |
|                            | < Back Save Save And Close                                                                                                    |                                                           |

## 5.3.7 Work Calendar

| In business for people                                                        |                             |                                          |
|-------------------------------------------------------------------------------|-----------------------------|------------------------------------------|
| Personnel SELECT SYSTEM                                                       | I MANAGE SETUP              | 08 HR Master<br>User Settings   Sign Out |
| Field Access (Personnel)                                                      |                             | Setup > Field Access > Work Calendar     |
| Screen<br>Allow Delegation<br>Enabled<br>Accessible By<br>Instruction Message | Work Calendar               | <<br>~                                   |
| Seq Field Name                                                                | Read Access                 |                                          |
| 10 Calendar Code                                                              |                             |                                          |
| Last Updated                                                                  | -                           |                                          |
|                                                                               | << Back Save Save And Close |                                          |

## 5.3.8 Attendance

| In business for people                                |             |      |                |                                          |
|-------------------------------------------------------|-------------|------|----------------|------------------------------------------|
| Personnel SELECT SYSTEM M                             | ANAGE SETUP |      |                | 08 HR Master<br>User Settings   Sign Out |
| Field Access (Personnel)                              |             |      |                | Setup > Field Access > Attendance        |
| Screen Atten                                          | dance       |      |                |                                          |
| Allow Delegation                                      |             |      |                |                                          |
| Enabled                                               |             |      |                |                                          |
| Accessible By                                         |             |      |                |                                          |
| Instruction Message                                   |             |      |                |                                          |
|                                                       |             |      |                | ^                                        |
|                                                       |             |      |                | ~                                        |
|                                                       |             |      |                |                                          |
|                                                       |             |      |                |                                          |
| Seq Field Name                                        | Read Access |      |                |                                          |
| 10 Badge Number                                       |             |      |                |                                          |
| 20 Clock Flag                                         |             |      |                |                                          |
| 30 Clocks                                             |             |      |                |                                          |
| 40 Break Code                                         |             |      |                |                                          |
| 50 Overtime Group                                     |             |      |                |                                          |
| 110 #OvertimePayableSettings                          |             |      |                |                                          |
| 120 #LatenessDeductibleSettings                       |             |      |                |                                          |
| 130 #UndertimeDeductibleSettings<br>140 #TimeElements |             |      |                |                                          |
| 140 #Timeciements                                     |             |      |                |                                          |
| Last Updated -                                        |             |      |                |                                          |
|                                                       |             |      |                |                                          |
|                                                       | << Back     | Save | Save And Close |                                          |
|                                                       | << back     | oave | Save And Close |                                          |

## 5.3.9 Others

| In business for people     |                                                      |                                          |
|----------------------------|------------------------------------------------------|------------------------------------------|
| Personnel SELECT SYSTEM    | 1 MANAGE SETUP                                       | 08 HR Master<br>User Settings   Sign Out |
| Field Access (Personnel)   |                                                      | Setup > Field Access > Others            |
| Screen                     | Others                                               |                                          |
| Show Changed Data In Email |                                                      |                                          |
| Allow Delegation           |                                                      |                                          |
| Enabled                    |                                                      |                                          |
| Accessible By              |                                                      |                                          |
| Submission Message         |                                                      | ~                                        |
|                            |                                                      |                                          |
|                            |                                                      | $\sim$                                   |
| Instruction Message        |                                                      |                                          |
| 3                          |                                                      | ^                                        |
|                            |                                                      |                                          |
|                            |                                                      | *                                        |
|                            |                                                      |                                          |
| Seq Field Name             | Read Access Write Access Compulsory Require Approval |                                          |
| 50 Residence Location      | Please Sel V                                         |                                          |
| 110 Entry Interview        | Please Sel V Please Sel V                            |                                          |
| Last Updated               | -                                                    |                                          |
|                            | << Back Save Save And Close                          |                                          |

# 5.3.10 Identity

|   |          | r people                         |              |     |              |                  |                  |                       |          |
|---|----------|----------------------------------|--------------|-----|--------------|------------------|------------------|-----------------------|----------|
| l | Person   | nel SELECT SYSTEM                | MANAGE SETUP |     |              |                  |                  | 08 H<br>User Settings | R Master |
| ī | Field Ac | cess (Personnel)                 |              |     |              |                  |                  | Field Access          | -        |
|   |          | Screen                           | Identity     |     |              |                  |                  |                       |          |
|   | Show     | v Changed Data In Email          |              |     |              |                  |                  |                       |          |
|   |          | Allow Delegation                 | $\checkmark$ |     |              |                  |                  |                       |          |
|   |          | Enabled                          |              |     |              |                  |                  |                       |          |
|   |          | Accessible By                    |              |     |              |                  |                  |                       |          |
|   |          | Submission Message               |              |     |              |                  |                  |                       |          |
|   |          |                                  |              |     |              |                  |                  | ^                     |          |
|   |          |                                  |              |     |              |                  |                  | $\sim$                |          |
|   |          |                                  |              |     |              |                  |                  |                       |          |
|   |          | Instruction Message              |              |     |              |                  |                  | ~                     |          |
|   |          |                                  |              |     |              |                  |                  |                       |          |
|   |          |                                  |              |     |              |                  |                  | $\sim$                |          |
|   |          |                                  |              |     |              |                  |                  |                       |          |
|   | Seq      | Field Name                       | Read Access  |     | Write Access | Compulsory       | Require Approval |                       |          |
|   | 10       | Identity Type                    | •            |     | *            | <br>Please Sel 🗸 | Please Sel 🗸     |                       |          |
|   |          | Identity No.                     | •            |     | •            | <br>Please Sel 🗸 | Please Sel 🗸     |                       |          |
|   | 30       | Identity Class                   | *            |     | *            | <br>Please Sel 🗸 | Please Sel 🗸     |                       |          |
|   |          | New Issue                        | •            |     | •            | <br>Please Sel 🗸 | Please Sel 🗸     |                       |          |
|   |          | Issuing Country                  | •<br>•       |     | •            | <br>Please Sel 🗸 | Please Sel V     |                       |          |
|   |          | Date Issued                      | -            |     | •            | <br>Please Sel ∨ | Please Sel V     |                       |          |
|   |          | Date Of Expiry<br>Date Cancelled | •            |     | *            | <br>Please Sel V | Please Sel V     |                       |          |
|   |          | Date Application                 | *            |     | *            | <br>Please Sel V | Please Sel V     |                       |          |
|   | 80       | Date Application                 |              |     |              | <br>Flease Sel V | - Flease Sel V   |                       |          |
|   |          | Last Updated                     | -            |     |              |                  |                  |                       |          |
|   |          |                                  |              |     |              |                  |                  |                       |          |
|   |          |                                  | << Ba        | ack | Save         | Save And Close   |                  |                       |          |

#### 5.3.11 Address

| In business for people      |                                |                        |         |               |                  |                                       |          |  |  |  |
|-----------------------------|--------------------------------|------------------------|---------|---------------|------------------|---------------------------------------|----------|--|--|--|
| Personnel SELECT SYSTEM     | MANAGE SETUP                   |                        |         |               |                  |                                       | R Master |  |  |  |
| Field Access (Personnel)    |                                |                        |         |               | Setun            | > Vser Settings  <br>> Field Access > | -        |  |  |  |
|                             |                                |                        |         |               |                  |                                       |          |  |  |  |
| Screen Address              |                                |                        |         |               |                  |                                       |          |  |  |  |
| Show Changed Data In Email  |                                |                        |         |               |                  |                                       |          |  |  |  |
| Allow Delegation<br>Enabled | N                              |                        |         |               |                  |                                       |          |  |  |  |
| Accessible By               | •                              |                        |         |               |                  |                                       |          |  |  |  |
|                             |                                |                        |         |               |                  |                                       |          |  |  |  |
| Submission Message          | Please provide a copy of       | your new address to I  | HR. Th  | iank you.     |                  | ~                                     |          |  |  |  |
|                             |                                |                        |         |               |                  |                                       |          |  |  |  |
|                             |                                |                        |         |               |                  | $\sim$                                |          |  |  |  |
| Instruction Message         | - Enter address as indicat     | ed.                    |         |               |                  |                                       |          |  |  |  |
|                             | - Start date is effective date |                        |         |               |                  | ~                                     |          |  |  |  |
|                             | * There will be Approval for   | or the input submitted | ÷       |               |                  | <u> </u>                              |          |  |  |  |
|                             |                                |                        |         |               |                  |                                       |          |  |  |  |
|                             |                                |                        |         |               |                  |                                       |          |  |  |  |
| Seq Field Name              | Read Access                    | Write Access           | 0       | Compulsory    | Require Approval |                                       |          |  |  |  |
| 10 Main Address             | •                              |                        | ••••    | Yes 🗸         | Yes 🗸            |                                       |          |  |  |  |
| 20 Start Date               | •                              |                        |         | Yes 🗸         | Yes 🗸            |                                       |          |  |  |  |
| 30 Address Type             | •                              |                        |         | Yes 🗸         | Yes 🗸            |                                       |          |  |  |  |
| 40 Use Block Prefix         | •                              |                        |         | No 🗸          | Yes 🗸            |                                       |          |  |  |  |
| 50 Block No.                | •                              | ··· •                  |         | No 🗸          | Yes 🗸            |                                       |          |  |  |  |
| 60 Street Name              | •                              |                        |         | Yes 🗸         | Yes 🗸            |                                       |          |  |  |  |
| 70 Floor No.                |                                | -                      |         | No V          | Yes 🗸            |                                       |          |  |  |  |
| 80 Unit No.                 |                                |                        |         | No V          | Yes 🗸            |                                       |          |  |  |  |
| 90 Building Name            | •                              | -                      |         | No V          | Yes 🗸            |                                       |          |  |  |  |
| 100 City<br>110 Postal Code | •                              | ··· [                  |         | Yes V         | Yes V            |                                       |          |  |  |  |
| 120 State                   |                                | •                      |         | Yes V         |                  |                                       |          |  |  |  |
| 120 State<br>130 Country    | •                              | ··· [                  |         | Yes V         | Yes V<br>Yes V   |                                       |          |  |  |  |
| 140 Address Line 1          |                                | ··· •                  |         | Yes V         | Yes V            |                                       |          |  |  |  |
| 150 Address Line 2          |                                |                        |         | No V          | Yes V            |                                       |          |  |  |  |
| 160 Address Line 3          | •                              | *                      |         | No V          | Yes V            |                                       |          |  |  |  |
|                             |                                |                        |         |               |                  |                                       |          |  |  |  |
| Last Updated                | [HRMSG08] 08 HR Master,        | 08-03-2013 (Fri) 09:3  | 0:22 AN | N             |                  |                                       |          |  |  |  |
|                             | -                              |                        |         |               |                  |                                       |          |  |  |  |
|                             | << Back                        | Save                   | S       | ave And Close |                  |                                       |          |  |  |  |
|                             |                                |                        |         |               |                  |                                       |          |  |  |  |

# 5.3.12 Education

| n business f |                                | MANAGE S          | ETUP         |             |               |     |                                       |                              |    | 08 H<br>User Settings | IR Master |
|--------------|--------------------------------|-------------------|--------------|-------------|---------------|-----|---------------------------------------|------------------------------|----|-----------------------|-----------|
| Field A      | ccess (Personnel)              |                   |              |             |               |     |                                       | Setu                         | р> | Field Access >        | -         |
|              | Screen                         | Education         |              |             |               |     |                                       |                              |    |                       |           |
| Sho          | w Changed Data In Email        |                   |              |             |               |     |                                       |                              |    |                       |           |
| Sho          | Allow Delegation               |                   |              |             |               |     |                                       |                              |    |                       |           |
|              | Enabled                        |                   |              |             |               |     |                                       |                              |    |                       |           |
|              | Accessible By                  | *                 |              |             |               |     |                                       |                              |    |                       |           |
|              | Submission Message             |                   |              |             |               |     |                                       |                              |    |                       |           |
|              | Submission Message             | Please give HR    | a copy of yo | our educat  | on certificat | es. |                                       |                              |    | ~                     |           |
|              |                                |                   |              |             |               |     |                                       |                              |    |                       |           |
|              |                                |                   |              |             |               |     |                                       |                              |    | $\sim$                |           |
|              | Instruction Message            | * There will be A | oproval for  | the input s | ubmitted *    |     |                                       |                              |    |                       |           |
|              | -                              |                   |              |             |               |     |                                       |                              |    | ^                     |           |
|              |                                |                   |              |             |               |     |                                       |                              |    |                       |           |
|              |                                |                   |              |             |               |     |                                       |                              |    | ×                     |           |
|              |                                |                   |              |             |               |     |                                       |                              |    |                       |           |
| Seq          | Field Name                     | Read Access       |              | Write Acc   | 255           |     | Compulsory                            | Require Approval             |    |                       |           |
| 210          | #Subjects                      | *                 |              | *           |               |     |                                       |                              |    |                       |           |
| 10           | Highest Qualification          | •                 |              | •           |               |     | Yes 🗸                                 | Yes 🗸                        |    |                       |           |
| 20           | Qualification                  | *                 |              | •           |               |     | Yes 🗸                                 | Yes 🗸                        |    |                       |           |
| 30           | Qualification Discipline       | •                 |              | •           |               |     | Yes 🗸                                 | Yes 🗸                        |    |                       |           |
| 50           | Class / Rank                   | •                 |              | *           |               |     | No 🗸                                  | Yes 🗸                        |    |                       |           |
| 60           | Institute Name                 | •                 |              | *           |               |     | Yes 🗸                                 | Yes 🗸                        |    |                       |           |
| 70           | Country                        | •                 |              | *           |               |     | Yes 🗸                                 | Yes 🗸                        |    |                       |           |
| 80           | Start Date                     | •                 |              | •           |               |     | Yes 🗸                                 | Yes 🗸                        |    |                       |           |
| 90           | End Date                       | •                 |              | •           |               |     | Yes 🗸                                 | Yes 🗸                        |    |                       |           |
| 100          | Course Mode                    | •                 |              | •           |               |     | No 🗸                                  | Yes 🗸                        |    |                       |           |
| 110          | Graduation Year                | -                 |              | •           |               |     | Yes V                                 | Yes 🗸                        |    |                       |           |
| 120          | Recognised                     | •                 |              |             |               |     | Please Sel V                          | Please Sel V                 |    |                       |           |
| 130          | Sponsor Name                   | •                 |              |             |               |     | Please Sel V                          | Please Sel ∨<br>Please Sel ∨ |    |                       |           |
| 140          | Sponsor Type<br>Sponsor Status | •                 |              |             |               |     | Please Sel V                          | Please Sel V                 |    |                       |           |
| 160          | Sponsor Amount                 | •                 |              |             |               |     | Please Sel V                          | Please Sel V                 |    |                       |           |
| 170          | Bond Start                     | •                 |              |             |               |     | Please Sel V                          | Please Sel V                 |    |                       |           |
| 180          | Bond End                       | •                 |              |             |               |     | Please Sel V                          | Please Sel V                 |    |                       |           |
| 190          | Subjects Passed                | •                 |              |             |               |     | Please Sel V                          | Please Sel V                 |    |                       |           |
| 200          | Subjects Failed                | •                 |              |             |               |     | Please Sel V                          | Please Sel V                 |    |                       |           |
|              |                                |                   |              |             |               |     | · · · · · · · · · · · · · · · · · · · |                              |    |                       |           |
|              | Last Updated                   | [HRMSG08] 08 H    | R Master, 0  | 8-03-2013   | (Fri) 09:30:3 | 8 A | M                                     |                              |    |                       |           |
|              |                                |                   |              |             |               |     |                                       |                              |    |                       |           |
|              |                                |                   |              |             |               |     |                                       |                              |    |                       |           |
|              |                                |                   | << Back      |             | Save          |     | Save And Close                        |                              |    |                       |           |

# 5.3.13 Emergency Contact

| In business for people                 |                      |            |                      |        |                |                    |                                          |
|----------------------------------------|----------------------|------------|----------------------|--------|----------------|--------------------|------------------------------------------|
| Personnel SELECT SYSTE                 | M MANAGE SETU        | JP         |                      |        |                |                    | 08 HR Master<br>User Settings   Sign Out |
| Field Access (Personnel)               |                      |            |                      |        |                | Setup > Field Acce | ss > Emergency Contact                   |
| Screen                                 | Emergency Contact    |            |                      |        |                |                    |                                          |
| Show Changed Data In Email             |                      |            |                      |        |                |                    |                                          |
| Allow Delegation                       |                      |            |                      |        |                |                    |                                          |
| Enabled                                |                      |            |                      |        |                |                    |                                          |
| Accessible By                          | *                    |            |                      |        |                |                    |                                          |
| Submission Message                     | Please input Emerge  | ency cont  | tact person.         |        |                |                    |                                          |
|                                        | * There will be No V |            |                      |        | automitta d. * |                    | ^                                        |
|                                        | There will be No V   | enication  | Approval for the     | input  | submitted.     |                    | $\sim$                                   |
|                                        |                      |            |                      |        |                |                    |                                          |
| Instruction Message                    | Please input Emerge  | ency cont  | tact person.         |        |                |                    | ~                                        |
|                                        | * There will be No V | erfication | / Approval for the   | input  | submitted. *   |                    |                                          |
|                                        |                      |            |                      |        |                |                    | $\sim$                                   |
|                                        |                      |            |                      |        |                |                    |                                          |
| Seq Field Name                         | Read Access          |            | Write Access         |        | Compulsory     | Require Approval   |                                          |
| 10 Name                                | *                    |            | *                    |        | Yes 🗸          | No 🗸               |                                          |
| 20 Relation                            | *                    |            | *                    |        | Yes 🗸          | No 🗸               |                                          |
| 30 Email                               | *                    |            | *                    |        | No 🗸           | No V               |                                          |
| 40 Home Phone No.                      | *                    |            | •                    |        | No 🗸           | No 🗸               |                                          |
| 50 Mobile Phone No.                    | <b>^</b>             |            | •<br>•               |        | Yes 🗸          | No V               |                                          |
| 60 Address Line 1                      | •                    |            | •                    |        | No V           | No V               |                                          |
| 70 Address Line 2<br>80 Address Line 3 | •                    |            | *                    |        | No V           | No V               |                                          |
| 90 City                                | *                    |            | *                    |        |                | No V               |                                          |
| 100 Postal Code                        | *                    |            | •                    |        | No V           | No V               |                                          |
| 110 State                              | *                    |            | •                    |        | No V           | No V               |                                          |
| 120 Country                            |                      |            | *                    |        | No V           | No 🗸               |                                          |
|                                        | -                    |            |                      |        |                |                    |                                          |
| 120 Country                            | *                    |            |                      |        |                |                    |                                          |
| · · · · · · · · · · · · · · · · · · ·  | [HRMSG08] 08 HR M    |            | -03-2013 (Fri) 09:29 | ):03 A | <u></u>        |                    |                                          |
| · · · · · · · · · · · · · · · · · · ·  | [HRMSG08] 08 HR N    |            | -03-2013 (Fri) 09:26 | ):03 A | AM             |                    |                                          |

# 5.3.14 Family

| Personnel SELECT SYSTEM             | MANAGE SETU | p    |              |       |                |                  | U | 08 H<br>ser Settings | R Master<br>Sign Out |
|-------------------------------------|-------------|------|--------------|-------|----------------|------------------|---|----------------------|----------------------|
| Field Access (Personnel)            |             |      |              |       |                |                  |   | Field Access         | -                    |
| Screen                              | Family      |      |              |       |                |                  |   |                      |                      |
| Show Changed Data In Email          |             |      |              |       |                |                  |   |                      |                      |
| Allow Delegation                    |             |      |              |       |                |                  |   |                      |                      |
| Enabled                             |             |      |              |       |                |                  |   |                      |                      |
| Accessible By                       |             |      |              |       |                |                  |   |                      |                      |
|                                     |             |      |              |       |                |                  |   | _                    |                      |
| Submission Message                  |             |      |              |       |                |                  |   | ~                    |                      |
|                                     |             |      |              |       |                |                  |   |                      |                      |
|                                     |             |      |              |       |                |                  |   | $\sim$               |                      |
| Instruction Message                 |             |      |              |       |                |                  |   |                      |                      |
| instruction message                 |             |      |              |       |                |                  |   | ~                    |                      |
|                                     |             |      |              |       |                |                  |   |                      |                      |
|                                     |             |      |              |       |                |                  |   | $\sim$               |                      |
|                                     |             |      |              |       |                |                  |   |                      |                      |
| Seq Field Name                      | Read Access |      | Write Access |       | Compulsory     | Require Approval |   |                      |                      |
|                                     | •           |      | *            |       |                | · ··             |   |                      |                      |
| 10 Name<br>20 Relation              | •           |      | •            |       | Please Sel ✓   | Please Sel V     |   |                      |                      |
|                                     | •           |      | •            |       | Please Sel V   | Please Sel V     |   |                      |                      |
|                                     | •           |      | *            |       | Please Sel V   | Please Sel V     |   |                      |                      |
|                                     | •           |      | *            |       | Please Sel V   | Please Sel V     |   |                      |                      |
|                                     | •           |      | *            |       | Please Sel V   | Please Sel V     |   |                      |                      |
| 60 Identity Type<br>70 Identity No. | •           |      | *            |       | Please Sel V   | Please Sel V     |   |                      |                      |
| 80 Birth Date                       | •           |      | •            |       | Please Sel V   | Please Sel V     |   |                      |                      |
| 85 Date Of Intent (Adoption)        |             |      |              |       | Please Sel V   | Please Sel V     |   |                      |                      |
| 90 Birth Place                      | •           |      | *            |       | Please Sel V   | Please Sel V     |   |                      |                      |
| 92 Blood Group                      |             |      |              |       | Please Sel V   | Please Sel V     |   |                      |                      |
| 100 Date Of Decease                 | •           |      | •            |       | Please Sel V   | Please Sel V     |   |                      |                      |
| 110 Qualification                   | *           |      | *            |       | Please Sel V   | Please Sel V     |   |                      |                      |
| 120 Occupation                      | •           |      | *            |       | Please Sel V   | Please Sel V     |   |                      |                      |
| 130 Employer                        | •           |      | •            |       | Please Sel V   | Please Sel V     |   |                      |                      |
| 140 Work Place                      | *           |      | *            |       | Please Sel 🗸   | Please Sel 🗸     |   |                      |                      |
| 150 Address Line 1                  | •           |      | *            |       | Please Sel 🗸   | Please Sel 🗸     |   |                      |                      |
| 160 Address Line 2                  | *           |      | *            |       | Please Sel V   | Please Sel V     |   |                      |                      |
| 170 Address Line 3                  | •           |      | *            |       |                | Please Sel 🗸     |   |                      |                      |
| 180 City                            | *           |      | *            |       |                | Please Sel 🗸     |   |                      |                      |
| 190 Postal Code                     | •           |      | *            |       |                | Please Sel 🗸     |   |                      |                      |
| 200 State                           | •           |      | *            |       |                | Please Sel 🗸     |   |                      |                      |
| 210 Country                         | •           |      | *            |       | Please Sel 🗸   | Please Sel 🗸     |   |                      |                      |
| 220 Home Phone No.                  | •           |      | *            |       | Please Sel 🗸   | Please Sel 🗸     |   |                      |                      |
| 230 Mobile Phone No.                | •           |      | •            |       | Please Sel 🗸   | Please Sel V     |   |                      |                      |
| 240 Remarks                         | •           |      | *            | -<br> | Please Sel 🗸   | Please Sel 🗸     |   |                      |                      |
|                                     |             |      |              |       |                |                  |   |                      |                      |
| Last Updated                        | -           |      |              |       |                |                  |   |                      |                      |
|                                     |             |      |              |       |                |                  |   |                      |                      |
|                                     | << 6        | Back | Save         |       | Save And Close |                  |   |                      |                      |

# 5.3.15 Acheivement

| In business for people                   |                                                                                       |                                          |
|------------------------------------------|---------------------------------------------------------------------------------------|------------------------------------------|
| Personnel SELECT SYSTEM                  | M MANAGE SETUP                                                                        | 08 HR Master<br>User Settings   Sign Out |
| Field Access (Personnel)                 | Setup                                                                                 | > Field Access > Achievement             |
| Screen                                   | Achievement                                                                           |                                          |
| Show Changed Data In Email               |                                                                                       |                                          |
| Allow Delegation                         |                                                                                       |                                          |
| Enabled                                  |                                                                                       |                                          |
| Accessible By                            |                                                                                       |                                          |
| Submission Message                       |                                                                                       | ~                                        |
|                                          |                                                                                       |                                          |
|                                          |                                                                                       | $\sim$                                   |
| Instruction Message                      |                                                                                       |                                          |
|                                          |                                                                                       | ^                                        |
|                                          |                                                                                       | ~                                        |
|                                          |                                                                                       |                                          |
|                                          |                                                                                       |                                          |
| Seq Field Name                           | Read Access Write Access Compulsory Require Approval                                  |                                          |
| 10 Achievement Type                      | • • Please Sel ∨ Please Sel ∨                                                         |                                          |
| 20 Description                           | • … • Please Sel ✓ - Please Sel ✓                                                     |                                          |
| 30 Achievement Date                      |                                                                                       |                                          |
| 40 Duration Time<br>50 Duration Interval |                                                                                       |                                          |
| 60 Remarks                               | Please Sel ✓ Please Sel ✓     Please Sel ✓ Please Sel ✓     Please Sel ✓ Please Sel ✓ |                                          |
|                                          |                                                                                       |                                          |
| Last Updated                             | -                                                                                     |                                          |
|                                          |                                                                                       |                                          |
|                                          | << Back Save Save And Close                                                           |                                          |

# 5.3.16 Activity

| In business for people                                                                                                    |                                                                                                    |                                          |
|----------------------------------------------------------------------------------------------------|----------------------------------------------------------------------------------------------------|------------------------------------------|
| Personnel SELECT SYSTEM                                                                                                    | I MANAGE SETUP                                                                                                    | 08 HR Master<br>User Settings   Sign Out |
| Field Access (Personnel)                                                                                                    |                                                                                                    | Setup > Field Access > Activity          |
| Screen<br>Show Changed Data In Email<br>Allow Delegation<br>Enabled<br>Accessible By<br>Submission Message                                              | Activity   Activity                                                                                                    |                                          |
| Seq Field Name                                                                                                    | Read Access Write Access Compulsory Require Approv                                                                                                    | al                                       |
| 10     Activity Type       20     Description       30     Activity Date       40     Duration Time       50     Duration Interval       60     Remarks | *        *        Please Sel v       Please Sel v         *        *        Please Sel v       Please Sel v         *        *        Please Sel v       Please Sel v         *        *        Please Sel v       Please Sel v         *        *        Please Sel v       Please Sel v         *        *        Please Sel v       Please Sel v         *        *        Please Sel v       Please Sel v |                                          |
| Last Updated                                                                                                    | - << Back Save Save And Close                                                                                                    |                                          |

# 5.3.17 Appriasal

| In business for people              |              |              |                   |                                          |
|-------------------------------------|--------------|--------------|-------------------|------------------------------------------|
| Personnel SELECT SYSTEM             | MANAGE SETUP |              |                   | 08 HR Master<br>User Settings   Sign Out |
| Field Access (Personnel)            |              |              |                   | Setup > Field Access > Appraisal         |
| Screen                              | Appraisal    |              |                   |                                          |
| Show Changed Data In Email          |              |              |                   |                                          |
| Allow Delegation                    | <br>✓        |              |                   |                                          |
| Enabled                             |              |              |                   |                                          |
| Accessible By                       |              |              |                   |                                          |
| Submission Message                  |              |              |                   |                                          |
|                                     |              |              |                   | ^                                        |
|                                     |              |              |                   | $\sim$                                   |
|                                     |              |              |                   |                                          |
| Instruction Message                 |              |              |                   | ~                                        |
|                                     |              |              |                   |                                          |
|                                     |              |              |                   | $\sim$                                   |
|                                     | -            |              |                   |                                          |
| Seq Field Name                      | Read Access  | Write Access | Compulsory Requir | e Approval                               |
| 10 Appraisal Type                   |              |              | Please Sel 🗸 Ple  | ase Sel 🗸                                |
| 20 Date Start                       |              |              |                   | ase Sel 🗸                                |
| 30 Date End                         |              |              |                   | ase Sel 🗸                                |
| 40 Score                            |              |              |                   | ase Sel 🗸                                |
| 42 Maximum Score                    |              |              | Please Sel V Ple  | ase Sel 🗸                                |
| 44 Score %                          |              |              |                   | - <b>0</b> ( ) ( )                       |
| 50 Rating<br>80 Bonus Quantum       |              |              |                   | ase Sel V                                |
| 60 Bonus Quantum<br>70 Bonus Amount |              |              |                   | ase Sel V                                |
| 80 Reviewer                         |              |              |                   | ase Sel V                                |
| 90 Remarks                          |              |              |                   | ase Sel V                                |
|                                     |              |              |                   |                                          |
| Last Updated                        | -            |              |                   |                                          |
|                                     |              |              |                   |                                          |
|                                     | << Ba        | ck Save      | Save And Close    |                                          |
|                                     |              |              |                   |                                          |

## 5.3.18 Attachment

| Personnel SELECT SYSTEM<br>Field Access (Personnel)    | I MANAGE SETUP             | 08 HR Master<br>User Settings   Sign Out<br>Setup > Field Access > Attachment |
|--------------------------------------------------------|----------------------------|-------------------------------------------------------------------------------|
| Screen<br>Allow Delegation<br>Enabled<br>Accessible By | Attachment                 |                                                                               |
| Seq Field Name<br>10 #Files                            | Read Access Write Access   |                                                                               |
| Last Updated                                           | -                          |                                                                               |
|                                                        | < Back Save Save And Close |                                                                               |

## 5.3.19 Certification

| UNIT4<br>In business for people                                                                                                    |                                          |
|----------------------------------------------------------------------------------------------------|------------------------------------------|
| Personnel SELECT SYSTEM MANAGE SETUP                                                                                                    | 08 HR Master<br>User Settings   Sign Out |
| Field Access (Personnel) Setup > Fie                                                                                                    | eld Access > Certification               |
| Screen       Certification         Show Changed Data In Email                                                                                                    | <<br>><br>>                              |
| Seq Field Name Read Access Write Access Compulsory Require Approval                                                                                                    |                                          |
| 10       Certification Type       *        *        Please Sel v       Please Sel v         20       Description       *        *        Please Sel v       Please Sel v         30       Start Date       *        *        Please Sel v       Please Sel v         40       End Date       *        *        Please Sel v       Please Sel v         50       Test Date       *        *        Please Sel v       Please Sel v         60       Results       *        *        Please Sel v       Please Sel v         70       Remarks       *        *        Please Sel v       Please Sel v |                                          |
| Last Updated -                                                                                                    |                                          |

# 5.3.20 Clinic

| In business for people               |                                                                                                    |                                          |
|--------------------------------------|----------------------------------------------------------------------------------------------------|------------------------------------------|
| Personnel SELECT SYSTEM              | I MANAGE SETUP                                                                                                    | 08 HR Master<br>User Settings   Sign Out |
| Field Access (Personnel)             |                                                                                                    | Setup > Field Access > Clinic            |
| Screen<br>Show Changed Data In Email | Clinic                                                                                                    |                                          |
| Allow Delegation<br>Enabled          |                                                                                                    |                                          |
| Accessible By                        |                                                                                                    |                                          |
| Submission Message                   |                                                                                                    | ^                                        |
|                                      |                                                                                                    | $\sim$                                   |
| Instruction Message                  |                                                                                                    | ^                                        |
|                                      |                                                                                                    | $\checkmark$                             |
| Seq Field Name                       | Read Access Write Access Compulsory Require Approval                                                                  |                                          |
| 1 Clinic<br>1 Remarks                | *     *     · Please Sel ✓ - Please Sel ✓     · Please Sel ✓     · Please Sel ✓     · Please Sel ✓     · Please Sel ✓ |                                          |
| Last Updated                         | -                                                                                                    |                                          |
|                                      | << Back Save Save And Close                                                                                           |                                          |

## 5.3.21 Contract

| In business for people     |                |              |                 |                 |                                     |
|----------------------------|----------------|--------------|-----------------|-----------------|-------------------------------------|
| Personnel SELECT SYSTEM    | M MANAGE SETUP |              |                 | User S          | 08 HR Master<br>Settings   Sign Out |
| Field Access (Personnel)   |                |              |                 | Setup > Field / | Access > Contract                   |
| Screen                     | Contract       |              |                 |                 |                                     |
| Show Changed Data In Email |                |              |                 |                 |                                     |
| Allow Delegation           | $\checkmark$   |              |                 |                 |                                     |
| Enabled                    |                |              |                 |                 |                                     |
| Accessible By              |                |              |                 |                 |                                     |
| Submission Message         |                |              |                 | ~               |                                     |
|                            |                |              |                 |                 |                                     |
|                            |                |              |                 | $\sim$          |                                     |
| Instruction Message        |                |              |                 |                 |                                     |
| instruction message        |                |              |                 | ~               |                                     |
|                            |                |              |                 |                 |                                     |
|                            |                |              |                 | ~               |                                     |
|                            |                |              |                 |                 |                                     |
| Seq Field Name             | Read Access    | Write Access | Compulsory Requ | ire Approval    |                                     |
| 10 Start Date              | •              | . *          | Please Sel ✔ Pl | ease Sel 🗸      |                                     |
| 20 End Date                | •              | . •          | Please Sel 🗸 Pl | ease Sel 🗸      |                                     |
| 30 Contract Type           | *              | . • .        |                 | ease Sel 🗸      |                                     |
| 40 Contractor Name         | •              |              |                 | ease Sel 🗸      |                                     |
| 50 Remarks                 | •              | . • .        | Please Sel ∨ Pl | ease Sel 🗸      |                                     |
| Last Updated               | -              |              |                 |                 |                                     |
|                            | << Back        | Save         | Save And Close  |                 |                                     |

# 5.3.22 Driving License

| In business for people     |                                               |                                          |
|----------------------------|-----------------------------------------------|------------------------------------------|
| Personnel SELECT SYSTEM    | I MANAGE SETUP                                | 08 HR Master<br>User Settings   Sign Out |
| Field Access (Personnel)   |                                               | Setup > Field Access > Driving License   |
| Screen                     | Driving License                               |                                          |
| Show Changed Data In Email |                                               |                                          |
| Allow Delegation           |                                               |                                          |
| Enabled                    |                                               |                                          |
| Accessible By              |                                               |                                          |
| Submission Message         |                                               | <u>^</u>                                 |
|                            |                                               | î                                        |
|                            |                                               | $\sim$                                   |
| Instruction Message        |                                               |                                          |
| instruction message        |                                               | ~                                        |
|                            |                                               |                                          |
|                            |                                               | $\checkmark$                             |
|                            |                                               |                                          |
| Seq Field Name             | Read Access Write Access Compulsory Require A | pproval                                  |
| 10 Main Driving License    | Please Sel V Please                           | : Sel 🗸                                  |
| 10 Driving Class           | Please Sel V Please                           | Sel 🗸                                    |
| 20 Date Issued             | Please Sel V Please                           |                                          |
| 30 Date Of Expiry          | Please Sel 🗸 Please                           | : Sel 🗸                                  |
| Last Updated               | -                                             |                                          |
|                            | << Back Save Save And Close                   |                                          |

# 5.3.23 Employement History

| Perso  | nnel SELECT SYSTEM            | MANAGE     | SETUP   |              |                  |                  | User          | 08 HR Maste<br>Settings   Sign Ou |
|--------|-------------------------------|------------|---------|--------------|------------------|------------------|---------------|-----------------------------------|
| ield A | ccess (Personnel)             |            |         |              |                  | Setup > F        | ield Access > | Employment Histor                 |
|        | Screen                        | Employment | History |              |                  |                  |               |                                   |
| Sho    | w Changed Data In Email       |            |         |              |                  |                  |               |                                   |
|        | Allow Delegation              | ✓          |         |              |                  |                  |               |                                   |
|        | Enabled                       |            |         |              |                  |                  |               |                                   |
|        | Accessible By                 |            |         |              |                  |                  |               |                                   |
|        | Submission Message            |            |         |              | <br>             |                  |               | 1                                 |
|        |                               |            |         |              |                  |                  | ^             |                                   |
|        |                               |            |         |              |                  |                  | ~             |                                   |
|        |                               |            |         |              |                  |                  |               |                                   |
|        | Instruction Message           |            |         |              |                  |                  | ~             | ]                                 |
|        |                               |            |         |              |                  |                  |               |                                   |
|        |                               |            |         |              |                  |                  | $\sim$        |                                   |
|        |                               |            |         | <br>         |                  |                  | _             | ]                                 |
| Seq    | Field Name                    | Read Ac    | cess    | Write Access | Compulsory       | Require Approval |               |                                   |
| 10     | Company                       | *          |         | <br>*        | <br>Please Sel 🗸 | Please Sel 🗸     |               |                                   |
| 20     | Industry Type                 | •          |         | <br>•        | <br>Please Sel 🗸 | Please Sel 🗸     |               |                                   |
| 30     | Designation                   | *          |         | <br>•        | <br>Please Sel 🗸 | Please Sel ∨     |               |                                   |
| 40     | Duties                        | *          |         | <br>•        | <br>Please Sel 🗸 | Please Sel 🗸     |               |                                   |
| 50     | Resign Reason                 | *          |         | <br>•        | <br>Please Sel 🗸 | Please Sel ∨     |               |                                   |
| 60     | Join Date                     | •          |         | <br>*        | <br>Please Sel 🗸 | Please Sel ∨     |               |                                   |
| 70     | Resign Date                   | •          |         | <br>•        | <br>Please Sel 🗸 | Please Sel 🗸     |               |                                   |
| 80     | Service Length                | *          |         | <br>         | <br>             |                  |               |                                   |
| 82     | Service Length In-Active      |            |         |              | <br>Please Sel 🗸 | Please Sel 🗸     |               |                                   |
| 85     | Service Length After Adjustme | ent        |         | <br>-        |                  |                  |               |                                   |
| 90     | Relevant                      | •          |         | <br>•        | <br>Please Sel ∨ | Please Sel ∨     |               |                                   |
| 95     | Initial Salary                | •          |         | <br>•        | <br>Please Sel V | Please Sel 🗸     |               |                                   |
| 100    | Last Salary                   | •          |         | <br>•        | <br>Please Sel ✓ | Please Sel V     |               |                                   |
| 120    | Currency<br>Address Line 1    | •          |         | <br>•        | <br>Please Sel V | Please Sel V     |               |                                   |
| 130    | Address Line 2                | *          |         | <br>•        | <br>Please Sel V | Please Sel V     |               |                                   |
| 140    | Address Line 3                | *          |         | <br>•        | <br>Please Sel V | Please Sel V     |               |                                   |
| 150    | City                          | •          |         | <br>•        | <br>Please Sel V |                  |               |                                   |
| 160    | Postal Code                   | •          |         | <br>•        | <br>             | Please Sel 🗸     |               |                                   |
| 170    | State                         | *          |         | <br>•        | <br>             | Please Sel 🗸     |               |                                   |
| 180    | Country                       | •          |         | <br>•        | <br>Please Sel 🗸 |                  |               |                                   |
| 190    | Telephone                     | •          |         | <br>•        | <br>Please Sel 🗸 | Please Sel 🗸     |               |                                   |
| 200    | Fax                           | *          |         | <br>•        | <br>Please Sel 🗸 | Please Sel 🗸     |               |                                   |
| 210    | Remarks                       | *          |         | <br>•        | <br>Please Sel 🗸 | Please Sel 🗸     |               |                                   |
|        |                               |            |         |              |                  |                  |               |                                   |
|        |                               |            |         |              |                  |                  |               |                                   |

# 5.3.24 Incident

| Personnel SELECT SYSTEM                | M MANAGE SETUR | ,      |            |                      |                  |        | User Setting  | 08 HR M<br>qs   Sigi |  |
|----------------------------------------|----------------|--------|------------|----------------------|------------------|--------|---------------|----------------------|--|
| ield Access (Personnel)                |                |        |            |                      |                  | Setup  | > Field Acces | _                    |  |
| Screen                                 | Incident       |        |            |                      |                  |        |               |                      |  |
| Show Changed Data In Email             |                |        |            |                      |                  |        |               |                      |  |
| Allow Delegation                       | $\checkmark$   |        |            |                      |                  |        |               |                      |  |
| Enabled                                |                |        |            |                      |                  |        |               |                      |  |
| Accessible By                          |                |        |            |                      |                  |        |               |                      |  |
| Submission Message                     |                |        |            |                      |                  |        |               |                      |  |
|                                        |                |        |            |                      |                  |        | $\sim$        |                      |  |
|                                        |                |        |            |                      |                  |        | $\sim$        |                      |  |
|                                        |                |        |            |                      |                  |        |               |                      |  |
| Instruction Message                    |                |        |            |                      |                  |        | ~             |                      |  |
|                                        |                |        |            |                      |                  |        |               |                      |  |
|                                        |                |        |            |                      |                  |        | $\sim$        |                      |  |
|                                        |                |        |            |                      |                  |        |               |                      |  |
| Seq Field Name                         | Read Access    | Wri    | ite Access | Compulsory           | Require Approval |        |               |                      |  |
| 10 Incident Date                       | •              | •      |            | <br>Please Sel 🗸     | Please Sel 🗸     | ]      |               |                      |  |
| 20 Incident Time                       | *              | •      |            | <br>Please Sel 🗸     | Please Sel 🗸     | ]      |               |                      |  |
| 30 Description                         | *              | •      |            | <br>Please Sel 🗸     | Please Sel 🗸     | ]      |               |                      |  |
| 40 Place                               | •              | •      |            | <br>Please Sel 🗸     | Please Sel 🗸     | ]      |               |                      |  |
| 50 Cause                               | *              | •      |            | <br>Please Sel ∨     | Please Sel 🗸     | ]      |               |                      |  |
| 60 Agency                              | *              | •      |            | <br>Please Sel ∨     | Please Sel 🗸     |        |               |                      |  |
| 70 Witness                             | *              | •      |            | <br>Please Sel 🗸     | Please Sel 🗸     | 1      |               |                      |  |
| 80 Nature                              | •              | •      |            | <br>Please Sel 🗸     | Please Sel 🗸     |        |               |                      |  |
| 90 Injury                              | •              | •_     |            | <br>Please Sel 🗸     | Please Sel 🗸     | ]      |               |                      |  |
| 100 Remarks                            | •              | •_     |            | <br>Please Sel ∨     | Please Sel 🗸     | ]      |               |                      |  |
| 110 Hospital Name                      | -              |        |            | <br>Please Sel ∨     | Please Sel V     | ]<br>1 |               |                      |  |
| 120 Hospital Start<br>130 Hospital End | •              |        |            | <br>Please Sel V     | Please Sel V     | ]<br>1 |               |                      |  |
| 130 Hospital End<br>140 Hospital Fee   | *              |        |            | <br>Please Sel V     | Please Sel V     | ]<br>1 |               |                      |  |
| 150 Leave Start                        | •              | ···· * |            | <br>Please Sel V     | Please Sel V     | ]      |               |                      |  |
| 180 Leave End                          | •              | *      |            | <br><br>Please Sel V | Please Sel V     | 1      |               |                      |  |
| 170 Lost Days                          | *              | *      |            | <br>Please Sel V     | Please Sel V     | 1      |               |                      |  |
| 180 Reported to MOM                    | •              | •      |            | <br>Please Sel V     | Please Sel V     | 1      |               |                      |  |
| 190 Claim Amount                       | •              | *      |            | <br>Please Sel V     | Please Sel V     | ĺ      |               |                      |  |
| 200 Policy No.                         | •              | •      |            | <br>Please Sel 🗸     | Please Sel 🗸     | ĺ      |               |                      |  |
| 210 Company                            | *              | •      |            | <br>Please Sel 🗸     | Please Sel 🗸     | j      |               |                      |  |
|                                        |                |        |            |                      |                  |        |               |                      |  |

## 5.3.25 Insurance

| Unit4<br>In business for people         |              |       |              |   |                |                  |   |                       |           |
|-----------------------------------------|--------------|-------|--------------|---|----------------|------------------|---|-----------------------|-----------|
| Personnel SELECT SYSTEM                 | MANAGE SETUP |       |              |   |                |                  |   | 08 H<br>User Settings | IR Master |
| Field Access (Personnel)                |              |       |              |   |                | Setup            | > | Field Access >        |           |
| Screen                                  | Insurance    |       |              |   |                |                  |   |                       |           |
| Show Changed Data In Email              |              |       |              |   |                |                  |   |                       |           |
| Allow Delegation                        | ✓            |       |              |   |                |                  |   |                       |           |
| Enabled                                 |              |       |              |   |                |                  |   |                       |           |
| Accessible By                           |              |       |              |   |                |                  |   |                       |           |
| Submission Message                      |              |       |              |   |                |                  |   |                       |           |
| Instruction Message                     |              |       |              |   |                |                  |   | ~                     |           |
| Seq Field Name                          | Read Access  | V     | Vrite Access |   | Compulsory     | Require Approval |   | Ç                     |           |
| -1 #InsuredMembers                      | *            | ••••  |              |   |                |                  |   |                       |           |
| 10 Insurance Type                       | *            | ••••  | •            |   | Please Sel 🗸   | Please Sel 🗸     |   |                       |           |
| 20 Insurance Plan                       | *            | ••••  | •            |   | Please Sel 🗸   | Please Sel 🗸     |   |                       |           |
| 30 Description                          | *            | •••   | •            |   | Please Sel 🗸   | Please Sel 🧹     |   |                       |           |
| 40 Insurer                              | *            | •••   | ·            |   | Please Sel 🗸   | Please Sel 🗸     |   |                       |           |
| 50 Date Start                           | *            | *     | ·            |   | Please Sel 🗸   | Please Sel 🗸     |   |                       |           |
| 60 Date End                             | •            | *     |              |   | Please Sel ∨   | Please Sel V     |   |                       |           |
| 70 Premium Amount                       | •            | [     |              |   | Please Sel 🗸   | Please Sel 🗸     |   |                       |           |
| 80 Employee Amount                      | -            | [     |              |   | Please Sel V   | Please Sel V     |   |                       |           |
| 90 Payment Month                        | -            | [     |              |   | Please Sel ✓   | Please Sel ∨     |   |                       |           |
| 100 Payment Recurrence                  | *            |       |              |   | Please Sel V   | Please Sel V     |   |                       |           |
| 110 Remarks<br>120 Payment Pay Run Code | *            | ··· · |              |   | Please Sel V   | Please Sel V     |   |                       |           |
| 120 Payment ay Nan Gode                 |              |       |              |   | Flease Sel V   | Please Sel V     |   |                       | _         |
| Last Updated                            | -            |       |              |   |                |                  |   |                       |           |
|                                         | << Bac       | k     | Save         | S | Save And Close |                  |   |                       |           |

# 5.3.26 Inventory

|                                                                                                    | SELECT SYSTEM                                                | 1 MANAGE                                                                                                    | SETUP                                 |                                                                                                    |                                                                                                    |                                                                                                    |         | User Setting | 8 HR Ma<br>s   Sign |
|----------------------------------------------------------------------------------------------------|--------------------------------------------------------------|----------------------------------------------------------------------------------------------------|---------------------------------------|----------------------------------------------------------------------------------------------------|----------------------------------------------------------------------------------------------------|----------------------------------------------------------------------------------------------------|---------|--------------|---------------------|
| eld Access (                                                                                                    | Personnel)                                                   |                                                                                                    |                                       |                                                                                                    |                                                                                                    |                                                                                                    | Setup > | Field Access | > Inve              |
|                                                                                                    | Screen                                                       | Inventory                                                                                                    |                                       |                                                                                                    |                                                                                                    |                                                                                                    |         |              |                     |
| Show Chang                                                                                                    | ed Data In Email                                             |                                                                                                    |                                       |                                                                                                    |                                                                                                    |                                                                                                    |         |              |                     |
| 4                                                                                                    | Allow Delegation                                             | ✓                                                                                                    |                                       |                                                                                                    |                                                                                                    |                                                                                                    |         |              |                     |
|                                                                                                    | Enabled                                                      |                                                                                                    |                                       |                                                                                                    |                                                                                                    |                                                                                                    |         |              |                     |
|                                                                                                    | Accessible By                                                |                                                                                                    |                                       |                                                                                                    |                                                                                                    |                                                                                                    |         |              |                     |
| Subr                                                                                                    | nission Message                                              |                                                                                                    |                                       |                                                                                                    |                                                                                                    |                                                                                                    |         |              |                     |
|                                                                                                    |                                                              |                                                                                                    |                                       |                                                                                                    |                                                                                                    |                                                                                                    |         |              |                     |
|                                                                                                    |                                                              |                                                                                                    |                                       |                                                                                                    |                                                                                                    |                                                                                                    |         | $\sim$       |                     |
| last                                                                                                    |                                                              |                                                                                                    |                                       |                                                                                                    |                                                                                                    |                                                                                                    |         |              |                     |
| msu                                                                                                    | ruction Message                                              |                                                                                                    |                                       |                                                                                                    |                                                                                                    |                                                                                                    |         | ~            |                     |
|                                                                                                    |                                                              |                                                                                                    |                                       |                                                                                                    |                                                                                                    |                                                                                                    |         |              |                     |
|                                                                                                    |                                                              |                                                                                                    |                                       |                                                                                                    |                                                                                                    |                                                                                                    |         |              |                     |
|                                                                                                    |                                                              |                                                                                                    |                                       |                                                                                                    |                                                                                                    |                                                                                                    |         | $\sim$       |                     |
|                                                                                                    |                                                              |                                                                                                    |                                       |                                                                                                    |                                                                                                    |                                                                                                    |         | $\sim$       |                     |
| Seq Field Na                                                                                                    | ame                                                          | Read Act                                                                                                    | Cess                                  | Write Access                                                                                                    | <br>Compulsory                                                                                                    | Require Approva                                                                                                    | 1       | ~            |                     |
| Seq Field Na<br>10 Item                                                                                                    | ame                                                          | Read Act                                                                                                    |                                       | Write Access                                                                                                    | <br>Compulsory<br>Please Sel ✔                                                                                                    | Require Approva                                                                                                    | _       | ~            |                     |
|                                                                                                    |                                                              | Read Act                                                                                                    |                                       | •                                                                                                    |                                                                                                    |                                                                                                    | •       | ~            |                     |
| 10 Item                                                                                                    | 2                                                            | Read Act                                                                                                    | · · · · ·                             |                                                                                                    | <br>Please Sel 🗸                                                                                                    | Please Sel 🗸                                                                                                    | •       | ~            |                     |
| 10 Item<br>20 Purpose                                                                                                    | e<br>By                                                      | Read Acc                                                                                                    | · · · · · · · · · · · · · · · · · · · | ·· •                                                                                                    | <br>Please Sel ∨<br>Please Sel ∨                                                                                                    | Please Sel V<br>Please Sel V                                                                                                    |         | ~            |                     |
| 10         Item           20         Purpose           30         Issued E           40         Date Iss           50         Due Date                                                                                                    | e<br>By<br>sued<br>te                                        | Read Acc<br>* * * * * * * * * * * * * * * * * *                                                                                                     | · · · · · · · · · · · · · · · · · · · | · · · · · · · · · · · · · · · · · · ·                                                                                                    | Please Sel V<br>Please Sel V<br>Please Sel V<br>Please Sel V<br>Please Sel V                                                        | Please Sel V<br>Please Sel V<br>Please Sel V<br>Please Sel V<br>Please Sel V                                                                                          |         | ~            |                     |
| 10         Item           20         Purpose           30         Issued 8           40         Date Iss                                                                                                    | e<br>By<br>sued<br>te                                        | Read Acc<br>*                                                                                                    |                                       | * * * * * * * * * * * * * * * * * * *                                                                                                    | Please Sel ✓<br>Please Sel ✓<br>Please Sel ✓<br>Please Sel ✓<br>Please Sel ✓                                                        | Please Sel V<br>Please Sel V<br>Please Sel V<br>Please Sel V<br>Please Sel V<br>Please Sel V                                                                          |         | ~            |                     |
| 10         Item           20         Purpose           30         Issued B           40         Date Iss           50         Due Dat           60         Date Re           62         Inventor                                                                                       | e<br>By<br>sued<br>te<br>sturned<br>y Number                 | Read Act                                                                                                    |                                       | * * * * * * * * * * * * * * * * * * *                                                                                                    | Please Sel V<br>Please Sel V<br>Please Sel V<br>Please Sel V<br>Please Sel V<br>Please Sel V                                        | Please Sel v<br>Please Sel v<br>Please Sel v<br>Please Sel v<br>Please Sel v<br>Please Sel v<br>Please Sel v                                                          |         | ~            |                     |
| 10         Item           20         Purpose           30         Issued B           40         Date Iss           50         Due Date           60         Date Re           62         Inventor           65         Serial N                                                        | e<br>By<br>sued<br>te<br>sturned<br>ry Number<br>lumber      | Read Act                                                                                                    |                                       | *           *           *           *           *           *           *           *           *           *           *           *           *           *           *                                                                                                              | Please Sel ✓     Please Sel ✓     Please Sel ✓     Please Sel ✓     Please Sel ✓     Please Sel ✓     Please Sel ✓     Please Sel ✓ | Please Sel v     Please Sel v     Please Sel v     Please Sel v     Please Sel v     Please Sel v     Please Sel v     Please Sel v     Please Sel v     Please Sel v |         | ~            |                     |
| 10         Item           10         Item           20         Purpose           30         Issued B           40         Date Iss           50         Due Dat           60         Date Re           62         Inventor           65         Serial N           67         Quantity | e<br>By<br>sued<br>te<br>sturned<br>ry Number<br>lumber<br>/ | Read Act                                                                                                    |                                       | *           *           *           *           *           *           *           *           *           *           *           *           *           *           *           *           *           *           *           *           *           *           *           *           *           *           *           *           *                                                                                                              | Please Sel V<br>Please Sel V<br>Please Sel V<br>Please Sel V<br>Please Sel V<br>Please Sel V<br>Please Sel V<br>Please Sel V        | Please Sel v<br>Please Sel v<br>Please Sel v<br>Please Sel v<br>Please Sel v<br>Please Sel v<br>Please Sel v<br>Please Sel v<br>Please Sel v                          |         | ~            |                     |
| 10         Item           20         Purpose           30         Issued B           40         Date Iss           50         Due Date           60         Date Re           62         Inventor           65         Serial N                                                        | e<br>By<br>sued<br>te<br>sturned<br>ry Number<br>lumber<br>/ | Read Act           *           *           *           *           *           *           *           *           *           *           *           *           * |                                       | *           *           *           *           *           *           *           *           *           *           *           *           *           *           *           *           *           *           *           *           *           *           *           *           *           *           *           *           *           *           *           *           *           *           *           *           *           *           *           *           *           *           *           *           *           *           *           *           *           *           *           *           *           * | Please Sel ✓     Please Sel ✓     Please Sel ✓     Please Sel ✓     Please Sel ✓     Please Sel ✓     Please Sel ✓     Please Sel ✓ | Please Sel v     Please Sel v     Please Sel v     Please Sel v     Please Sel v     Please Sel v     Please Sel v     Please Sel v     Please Sel v     Please Sel v |         | ~            |                     |

## 5.3.27 Job Description

| In business for people                                                        |                             |                                          |
|-------------------------------------------------------------------------------|-----------------------------|------------------------------------------|
| Personnel SELECT SYSTEM                                                       | MANAGE SETUP                | 08 HR Master<br>User Settings   Sign Out |
| Field Access (Personnel)                                                      |                             | Setup > Field Access > Job Description   |
| Screen<br>Allow Delegation<br>Enabled<br>Accessible By<br>Instruction Message | Job Description             | < >                                      |
| Seq Field Name           10         Job Description           Last Updated    | Read Access                 |                                          |
|                                                                               | << Back Save Save And Close |                                          |

## 5.3.28 Language

| In business for people     |              |      |              |    |                |                  |                       |                      |
|----------------------------|--------------|------|--------------|----|----------------|------------------|-----------------------|----------------------|
| Personnel SELECT SYSTEM    | MANAGE SETUP |      |              |    |                |                  | 08 H<br>User Settings | R Master<br>Sign Out |
| Field Access (Personnel)   |              |      |              |    |                | Setup            | > Field Access >      |                      |
| Screen                     | Language     |      |              |    |                |                  |                       |                      |
| Show Changed Data In Email |              |      |              |    |                |                  |                       |                      |
| Allow Delegation           | ✓            |      |              |    |                |                  |                       |                      |
| Enabled                    |              |      |              |    |                |                  |                       |                      |
| Accessible By              |              |      |              |    |                |                  |                       |                      |
| Submission Message         |              |      |              |    |                |                  |                       |                      |
|                            |              |      |              |    |                |                  | ^                     |                      |
|                            |              |      |              |    |                |                  | $\sim$                |                      |
|                            |              |      |              |    |                |                  |                       |                      |
| Instruction Message        |              |      |              |    |                |                  | ~                     |                      |
|                            |              |      |              |    |                |                  |                       |                      |
|                            |              |      |              |    |                |                  | $\sim$                |                      |
|                            |              |      |              |    |                |                  |                       |                      |
| Seq Field Name             | Read Access  | W    | /rite Access |    | Compulsory     | Require Approval |                       |                      |
| 10 Language                | *            | •    |              |    | Please Sel 🗸   | Please Sel 🗸     |                       |                      |
| 20 Ability                 | *            | •    |              |    | Please Sel 🗸   | Please Sel 🗸     |                       |                      |
| 30 Proficiency             | •            | •    |              |    | Please Sel 🗸   | Please Sel 🗸     |                       |                      |
| 40 Mother Tongue           | *            | •    |              |    | Please Sel 🗸   | Please Sel 🗸     |                       |                      |
| 50 Main Language           | •            | •    |              |    | Please Sel 🗸   | Please Sel 🗸     |                       |                      |
|                            |              |      |              |    |                |                  |                       | _                    |
| Last Updated               | -            |      |              |    |                |                  |                       |                      |
|                            |              |      |              | _  |                |                  |                       |                      |
|                            | << Ba        | sk 👘 | Save         | \$ | Save And Close |                  |                       |                      |

# 5.3.29 Loan

| In business for people          |                   |                                                         |
|---------------------------------|-------------------|---------------------------------------------------------|
|                                 | I MANAGE SETUP    | 08 HR Master                                            |
| Field Access (Personnel)        |                   | User Settings   Sign Out<br>Setup > Field Access > Loan |
| Screen                          | Loan              |                                                         |
| Allow Delegation                |                   |                                                         |
| Enabled                         |                   |                                                         |
| Accessible By                   |                   |                                                         |
| Instruction Message             |                   | -                                                       |
|                                 |                   | ^                                                       |
|                                 |                   | ~                                                       |
|                                 |                   |                                                         |
|                                 |                   |                                                         |
| Seq Field Name                  | Read Access       |                                                         |
| 10 LoanType                     |                   |                                                         |
| 20 LoanDate<br>30 Description   |                   |                                                         |
| 30 Description<br>40 Guarantors |                   |                                                         |
| 50 Principal Amount             |                   |                                                         |
| 60 Interest Formula             |                   |                                                         |
| 70 No of Installment Months     |                   |                                                         |
| 80 Interest Rate %              |                   |                                                         |
| 90 Interest Amount              |                   |                                                         |
| 100 Total Loan                  |                   |                                                         |
| 110 First Payment Month         |                   |                                                         |
| 120 Installment First Principal |                   |                                                         |
| 130 Installment First Interest  |                   |                                                         |
| 140 Installment Last Principal  |                   |                                                         |
| 150 Installment Last Interest   |                   |                                                         |
| 160 Remarks                     |                   |                                                         |
| 170 #Details                    |                   |                                                         |
| Last Updated                    | -                 |                                                         |
|                                 |                   |                                                         |
|                                 | << Back Save Save | And Close                                               |

## 5.3.30 Medical

| In business for people                                                                                                    |                                       |                                                                                                    |                                                                                                    |                                          |
|----------------------------------------------------------------------------------------------------|---------------------------------------|----------------------------------------------------------------------------------------------------|----------------------------------------------------------------------------------------------------|------------------------------------------|
| Personnel SELECT SYSTEM                                                                                                    | M MANAGE SETUP                        |                                                                                                    |                                                                                                    | 08 HR Master<br>User Settings   Sign Out |
| Field Access (Personnel)                                                                                                    |                                       |                                                                                                    |                                                                                                    | Setup > Field Access > Medical           |
| Screen<br>Show Changed Data In Email<br>Allow Delegation                                                                                            | Medical                               |                                                                                                    |                                                                                                    |                                          |
| Enabled                                                                                                    |                                       |                                                                                                    |                                                                                                    |                                          |
| Accessible By                                                                                                    |                                       |                                                                                                    |                                                                                                    |                                          |
| Submission Message                                                                                                    |                                       |                                                                                                    |                                                                                                    | < _                                      |
| Instruction Message                                                                                                    |                                       |                                                                                                    |                                                                                                    |                                          |
| Seq Field Name                                                                                                    | Read Access                           | Write Access                                                                                                    | Compulsory Require A                                                                                                    | pproval                                  |
| 10     Medical Condition       20     Description       30     Type       40     Cheok-Up Date       50     Next Cheok-Up Date       60     Remarks | * * * * * * * * * * * * * * * * * * * | ••         ••         ••           ••         ••         ••           ••         ••         ••           ••         ••         ••           ••         ••         ••           ••         ••         ••           ••         ••         ••           ••         ••         •• | Please Sel v         Please           Please Sel v         Please           Please Sel v         Please           Please Sel v         Please           Please Sel v         Please           Please Sel v         Please           Please Sel v         Please           Please Sel v         Please           Please Sel v         Please | : Sel V<br>: Sel V<br>: Sel V<br>: Sel V |
| Last Updated                                                                                                    |                                       |                                                                                                    |                                                                                                    |                                          |
|                                                                                                    | << Bac                                | ck Save                                                                                                    | Save And Close                                                                                                    |                                          |

## 5.3.31 Membership

| In business for people                                                                                                    |                                       |                                                                                                    |                                                                                                    |                                          |
|----------------------------------------------------------------------------------------------------|---------------------------------------|----------------------------------------------------------------------------------------------------|----------------------------------------------------------------------------------------------------|------------------------------------------|
| Personnel SELECT SYSTE                                                                                                    | M MANAGE SETU                         | IP                                                                                                    |                                                                                                    | 08 HR Master<br>User Settings   Sign Out |
| Field Access (Personnel)                                                                                                    |                                       |                                                                                                    | Se                                                                                                    | tup > Field Access > Membership          |
| Screen<br>Show Changed Data In Email<br>Allow Delegation<br>Enabled<br>Accessible By<br>Submission Message                                                                                                    | Membership                            |                                                                                                    |                                                                                                    | < ><br>< >                               |
| Seq Field Name                                                                                                    | Read Access                           | Write Access                                                                                                    | Compulsory Require Approva                                                                                                    | al                                       |
| 10       Association         20       Position         30       Membership Type         40       Membership No.         50       Start Date         60       End Date         70       Sponsored         80       Monthly Fee         90       Yearly Fee         100       Remarks | *  *  *  *  *  *  *  *  *  *  *  *  * | *            *            *            *            *            *            *            *            *            *            *            *            *            *            *            *            * | Please Sel ✓       Please Sel ✓          Please Sel ✓       Please Sel ✓          Please Sel ✓       Please Sel ✓          Please Sel ✓       Please Sel ✓          Please Sel ✓       Please Sel ✓          Please Sel ✓       Please Sel ✓          Please Sel ✓       Please Sel ✓          Please Sel ✓       Please Sel ✓          Please Sel ✓       Please Sel ✓          Please Sel ✓       Please Sel ✓          Please Sel ✓       Please Sel ✓          Please Sel ✓       Please Sel ✓          Please Sel ✓       Please Sel ✓          Please Sel ✓       Please Sel ✓          Please Sel ✓       Please Sel ✓ |                                          |
| Last Updated                                                                                                    | -                                     |                                                                                                    |                                                                                                    |                                          |
|                                                                                                    | <<                                    | Back Save                                                                                                    | Save And Close                                                                                                    |                                          |

## 5.3.32 Misconduct

| In business for people                                                                                                    |            |        |              |                                                                                                    |                                                                                                    |                  |                                 |
|----------------------------------------------------------------------------------------------------|------------|--------|--------------|----------------------------------------------------------------------------------------------------|----------------------------------------------------------------------------------------------------|------------------|---------------------------------|
| Personnel SELECT SYSTEM                                                                                                    | MANAGE     | SETUP  |              |                                                                                                    |                                                                                                    | User Sett        | 08 HR Master<br>ings   Sign Out |
| Field Access (Personnel)                                                                                                    |            |        |              |                                                                                                    | Setu                                                                                                    | p > Field Access | > Misconduct                    |
| Screen<br>Show Changed Data In Email<br>Allow Delegation<br>Enabled<br>Accessible By<br>Submission Message                                                                                                    | Misconduct |        |              | <br>                                                                                                    |                                                                                                    |                  |                                 |
| Seq Field Name                                                                                                    | Read Ac    | cess   | Write Access | Compulsory                                                                                                    | Require Approval                                                                                                    |                  |                                 |
| 10       Offence Type         20       Offence Description         30       Offence Date         40       Action Type         50       Action Description         80       Action Date         100       Remarks | -          | < Back | Save         | Please Sel      - Please Sel      - Please Sel      - Please Sel      - Please Sel      - Please Sel      - Please Sel      - Please Sel      - Please Sel      - Sel      Save And Close | Please Sel ▼     Please Sel ▼     Please Sel ▼     Please Sel ▼     Please Sel ▼     Please Sel ▼     Please Sel ▼     Please Sel ▼ |                  |                                 |

| In business for people    |                             |              |                |                        |                                          |
|---------------------------|-----------------------------|--------------|----------------|------------------------|------------------------------------------|
| Personnel SELECT SYS      | TEM MANAGE SETUP            |              |                |                        | 08 HR Master<br>User Settings   Sign Out |
| Field Access (Personnel)  |                             |              | S              | Setup > Field Access > | National Service (Singapore)             |
| Scre                      | en National Service (Singap | ore)         |                |                        |                                          |
| Show Changed Data In Em   | ail 🗌                       |              |                |                        |                                          |
| Allow Delegati            | on 🖌                        |              |                |                        |                                          |
| Enabl                     | ed 🗌                        |              |                |                        |                                          |
| Accessible                | Ву                          |              |                |                        |                                          |
| Submission Messa          | ge                          |              |                |                        |                                          |
|                           |                             |              |                |                        | ^                                        |
|                           |                             |              |                |                        | $\sim$                                   |
|                           |                             |              |                |                        |                                          |
| Instruction Messa         | ge                          |              |                |                        | ~                                        |
|                           |                             |              |                |                        |                                          |
|                           |                             |              |                |                        | $\sim$                                   |
|                           |                             |              |                |                        |                                          |
| Seq Field Name            | Read Access                 | Write Access | Compulsory     | Require Approval       |                                          |
| 10 Status                 | *                           | •            | Please Sel 🗸   | Please Sel 🗸           |                                          |
| 20 Type                   | *                           | •            | Please Sel 🗸   | Please Sel 🗸           |                                          |
| 30 Unit                   | *                           | •            | Please Sel 🗸   | Please Sel 🗸           |                                          |
| 40 Vocation               | *                           | · *          | Please Sel 🗸   | Please Sel 🗸           |                                          |
| 50 Rank                   | *                           | · *          | Please Sel ∨   | Please Sel 🗸           |                                          |
| 60 Active                 | *                           | •            | Please Sel V   | Please Sel V           |                                          |
| 70 Salary Increment       | *                           | ···· ·       | Please Sel V   | Please Sel V           |                                          |
| 80 Operationally Ready Da | *                           | ···· ·       |                | Please Sel V           |                                          |
| 100 Service Length        | *                           | •            | Please Sel V   | Please Sel V           |                                          |
| 110 Rating                | *                           | ···· ·       | Please Sel V   | Please Sel V           |                                          |
| 120 Mob Code-1            | *                           |              | Please Sel 🗸   | Please Sel 🗸           |                                          |
| 130 Mob Code-2            | *                           | · *          | Please Sel V   | Please Sel 🗸           |                                          |
| 140 Next Reservist Date   | *                           | •            | Please Sel 🗸   | Please Sel 🗸           |                                          |
| 150 End Date              |                             |              | Please Sel 🗸   | Please Sel 🗸           |                                          |
| 210 #IPPTRecords          |                             |              |                |                        |                                          |
| Last Updat                | ed -                        |              |                |                        |                                          |
|                           | << Bad                      | k Save       | Saus And Class |                        |                                          |
|                           | << Bac                      | a Save       | Save And Close |                        |                                          |

# 5.3.33 National Service (Singapore)

## 5.3.34 Secondment

| In business for people      |                                       |                                          |
|-----------------------------|---------------------------------------|------------------------------------------|
| Personnel SELECT SYSTEM     | 1 MANAGE SETUP                        | 08 HR Master<br>User Settings   Sign Out |
| Field Access (Personnel)    |                                       | Setup > Field Access > Secondment        |
| Screen                      | Secondment                            |                                          |
| Allow Delegation            |                                       |                                          |
| Enabled                     |                                       |                                          |
| Accessible By               | · · · · · · · · · · · · · · · · · · · |                                          |
| Instruction Message         |                                       |                                          |
|                             |                                       | ~                                        |
|                             |                                       | $\sim$                                   |
|                             |                                       |                                          |
| Seq Field Name              | Read Access                           |                                          |
| 10 Start Date               | •                                     |                                          |
| 20 End Date                 | *                                     |                                          |
| 30 Type                     | ·                                     |                                          |
| 40 Company                  | •                                     |                                          |
| 50 Location                 | •                                     |                                          |
| 60 Department               | •                                     |                                          |
| 70 Designation<br>80 Salary | •                                     |                                          |
| 90 Allowance                |                                       |                                          |
| 100 Remarks                 | • • • • • • • • • • • • • • • • • • • |                                          |
|                             |                                       |                                          |
| Last Updated                | -                                     |                                          |
|                             |                                       |                                          |
|                             | << Back Save Save And Close           |                                          |

# 5.3.35 Training

|       | for people                            |             |   |              |       |              |                  |                                        |
|-------|---------------------------------------|-------------|---|--------------|-------|--------------|------------------|----------------------------------------|
| Perso | nnel SELECT SYSTEM                    | MANAGE SETU | ) |              |       |              |                  | 08 HR Maste<br>User Settings   Sign Ou |
|       | ccess (Personnel)                     |             |   |              |       |              | Se               | etup > Field Access > Trainin          |
|       | Screen                                | Training    |   |              |       |              |                  |                                        |
| Sho   | w Changed Data In Email               |             |   |              |       |              |                  |                                        |
|       | Allow Delegation                      | <b>v</b>    |   |              |       |              |                  |                                        |
|       | Enabled                               |             |   |              |       |              |                  |                                        |
|       | Accessible By                         |             |   |              |       |              |                  |                                        |
|       | Submission Message                    |             |   |              |       |              |                  |                                        |
|       | Instruction Message                   |             |   |              |       |              |                  | $\sim$                                 |
|       | instation message                     |             |   |              |       |              |                  | $\langle \rangle$                      |
| Seq   | Field Name                            | Read Access |   | Write Access |       | Compulsory   | Require Approval |                                        |
| 10    | Institute Name                        |             |   |              |       | Please Sel 🗸 | Please Sel 🗸     |                                        |
| 20    | Course Code                           |             |   |              |       | Please Sel 🗸 | Please Sel 🗸     |                                        |
| 30    | Location                              |             |   |              |       | Please Sel 🗸 | Please Sel 🗸     |                                        |
| 40    | Planned                               |             |   |              |       | Please Sel 🗸 | Please Sel 🗸     |                                        |
| 50    | Sponsored                             |             |   |              |       | Please Sel 🗸 | Please Sel 🗸     |                                        |
| 60    | Nature of Training                    |             |   |              |       | Please Sel V | Please Sel V     |                                        |
| 70    | Full Time / Part Time                 |             |   |              |       | Please Sel V | Please Sel V     |                                        |
| 80    | Duration in Hours<br>Duration in Days |             |   |              |       | Please Sel V | Please Sel V     |                                        |
| 90    | Duration in Years                     |             |   |              |       | Please Sel ✓ | Please Sel V     |                                        |
| 110   | Application Date                      |             |   |              |       | Please Sel V | Please Sel V     |                                        |
| 120   | Commencement Date                     |             |   |              |       | Please Sel V | Please Sel V     |                                        |
| 125   | Completion Date                       |             |   |              |       | Please Sel V | Please Sel V     |                                        |
| 130   | Exam Date                             |             |   |              |       | Please Sel V | Please Sel V     |                                        |
| 140   | Approved By                           |             |   |              | -<br> | Please Sel 🗸 | Please Sel V     |                                        |
| 150   | Approved Date                         |             |   |              |       | Please Sel 🗸 | Please Sel 🗸     |                                        |
| 160   | Course Status                         |             |   |              |       | Please Sel 🗸 | Please Sel 🗸     |                                        |
| 170   | Results                               |             |   |              |       | Please Sel 🗸 | Please Sel 🗸     |                                        |
| 180   | Bond Value                            |             |   |              |       | Please Sel 🗸 | Please Sel 🗸     |                                        |
| 190   | Bond Duration in months               |             |   |              |       | Please Sel 🗸 | Please Sel 🗸     |                                        |
| 200   | Bond Start                            |             |   |              |       | Please Sel 🗸 | Please Sel 🗸     |                                        |
| 210   | Bond End                              |             |   |              |       | Please Sel 🗸 | Please Sel 🗸     |                                        |
| 220   | Registration Fee                      |             |   |              |       | Please Sel ∨ | Please Sel V     |                                        |
| 230   | Registration Fee (Tax)                |             |   |              |       | Please Sel 🗸 | Please Sel 🗸     |                                        |
| 240   | Membership Fee                        |             |   |              |       | Please Sel 🗸 | Please Sel 🗸     |                                        |
| 250   | Membership Fee (Tax)                  |             |   |              |       | Please Sel 🗸 | Please Sel 🗸     |                                        |

| 260 | Course Fee                |         |   |      | <br>Please Sel 🗸 | Please Sel 🗸 |  |
|-----|---------------------------|---------|---|------|------------------|--------------|--|
| 270 | Course Fee (Tax)          |         |   |      | <br>Please Sel 🗸 | Please Sel 🗸 |  |
| 280 | Exam Fee                  |         |   |      | <br>Please Sel 🗸 | Please Sel 🗸 |  |
| 290 | Exam Fee (Tax)            |         |   |      | <br>Please Sel 🗸 | Please Sel 🗸 |  |
| 300 | Other Fee                 |         |   |      | <br>Please Sel 🗸 | Please Sel 🗸 |  |
| 310 | Other Fee (Tax)           |         |   |      | <br>Please Sel 🗸 | Please Sel 🗸 |  |
| 320 | Accommodation Cost        |         |   |      | <br>Please Sel 🗸 | Please Sel 🗸 |  |
| 330 | Accommodation Cost (Tax)  |         |   |      | <br>Please Sel 🗸 | Please Sel 🗸 |  |
| 340 | Transport Allowance       |         |   |      | <br>Please Sel 🗸 | Please Sel 🗸 |  |
| 350 | Transport Allowance (Tax) |         |   |      | <br>Please Sel 🗸 | Please Sel 🗸 |  |
| 360 | Meal Allowance            |         |   |      | <br>Please Sel 🗸 | Please Sel 🗸 |  |
| 370 | Meal Allowance (Tax)      |         |   |      | <br>Please Sel 🗸 | Please Sel 🗸 |  |
| 373 | Total Cost                |         |   |      |                  |              |  |
| 377 | Total Cost (Tax)          |         |   |      |                  |              |  |
| 380 | SDF Percentage            |         |   |      | <br>Please Sel 🗸 | Please Sel 🗸 |  |
| 390 | SDF Amount Applied        |         |   |      | <br>Please Sel 🗸 | Please Sel 🗸 |  |
| 400 | SDF Application Date      |         |   |      | <br>Please Sel 🗸 | Please Sel 🗸 |  |
| 410 | SDF Reference Number      |         |   |      | <br>Please Sel 🗸 | Please Sel 🗸 |  |
| 420 | SDF Amount Approved       |         |   |      | <br>Please Sel 🗸 | Please Sel 🗸 |  |
| 430 | SDF Approval Date         |         |   |      | <br>Please Sel 🗸 | Please Sel 🗸 |  |
| 440 | SDF Claim Date            |         |   |      | <br>Please Sel 🗸 | Please Sel V |  |
| 450 | SDF Receipt Date          |         |   |      | <br>Please Sel 🗸 | Please Sel V |  |
| 460 | Remarks                   |         |   |      | <br>Please Sel 🗸 | Please Sel 🗸 |  |
|     |                           |         |   |      |                  |              |  |
|     | Last Updated -            |         |   |      |                  |              |  |
|     |                           |         |   |      |                  |              |  |
|     |                           | << Back | c | Save | Save And Close   |              |  |